# **HP Operations Manager for UNIX 9.0**

Administration UI

## **Administration and Configuration Guide**

(Document version 1.2 - 04/16/09)

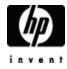

Manufacturing Part Number: None April 2010

U.S.

© Copyright 2009 Hewlett-Packard Development Company, L.P.

(intentionally blank page)

## Legal Notices

### Warranty

Hewlett-Packard makes no warranty of any kind with regard to this document, including, but not limited to, the implied warranties of merchantability and fitness for a particular purpose. Hewlett-Packard shall not be held liable for errors contained herein or direct, indirect, special, incidental or consequential damages in connection with the furnishing, performance, or use of this material.

A copy of the specific warranty terms applicable to your Hewlett-Packard product can be obtained from your local Sales and Service Office.

### Restricted Rights Legend

Use, duplication or disclosure by the U.S. Government is subject to restrictions as set forth in subparagraph

(c)(1)(ii) of the Rights in Technical Data and Computer Software clause in DFARS 252.227-7013.

Hewlett-Packard Company

United States of America

Rights for non-DOD U.S. Government Departments and Agencies are as set forth in FAR 52.227-19(c)(1,2).

### **Trademark Notices**

Adobe ® a trademark of Adobe Systems Incorporated.

Java™ a U.S. trademark of Sun Microsystems, Inc.

Microsoft ® a U.S. registered trademark of Microsoft Corporation.

Netscape  $^{\text{\tiny TM}}$  Netscape Navigator  $^{\text{\tiny TM}}$  U.S. trademarks of Netscape Communications Corporation.

Oracle  $\ensuremath{\mathbb{B}}$  a registered U.S. trademark of Oracle Corporation, Redwood City, California.

OSF, OSF/1, OSF/Motif, Motif, and Open Software Foundation are trademarks of the Open Software Foundation in the U.S. and other countries.

SQL\*Plus ® a registered U.S. trademark of Oracle Corporation, Redwood City, California.

UNIX ® a registered trademark of the Open Group.

Windows NT ® a U.S. registered trademark of Microsoft Corporation.

Windows® and MS Windows® are U.S. registered trademarks of Microsoft Corporation.

Zip and UnZip are U.S. registered trademarks of Info-ZIP.

### Export and Cryptography Notice

This software may not be exported, re-exported, transferred or downloaded to or within (or to a national resident of) countries under U.S. economic embargo including the following countries:

Cuba, Iran, Iraq, Libya, North Korea, Sudan and Syria

This list is subject to change.

This software may not be exported, re-exported, transferred or downloaded to persons or entities listed on the U.S. Department of Commerce Denied Persons List, Entity List of proliferation concern or on any U.S. Treasury Department Designated Nationals exclusion list, or to parties directly or indirectly involved in the development or production of nuclear, chemical, biological weapons or in missile technology programs as specified in the U.S. Export Administration Regulations (15 CFR 744).

In addition, please be advised that this software contains cryptography and is subject to U.S. Cryptography export regulations.

### Copyright Notices

- © Copyright 2010 Hewlett-Packard Development Company, L.P.
- © Copyright 2010 blue elephant systems, GmbH

No part of this document may be copied, reproduced, or translated to another language without the prior written consent of Hewlett-Packard Company. The information contained in this material is subject to change without notice.

Administration UI includes software developped by various open-source projects and organizations as listed below. The corresponding files and components are copyright to the corresponding organization or vendor and all rights reserved. The software files and components distributed under the open-source licenses are distribted on an "AS IS" basis, WITHOUT WARRANTY OF ANY KIND, either express or implied. See the license of the corresponding project for specific rights and limitations under the license. Depending on the license, any product derived from the products may not be called with the name of the project nor may the name of the project appear in their name, without prior written permission. For written permission, please contact the corresponding project owner by visiting the corresponding project home page as listed below.

We greatly appreciate the work of those projects and try to contribute as much as possible to some of those projects in order to compensate their contributions.

This product includes software developed by the Acegi System for Spring Project (http://acegisecurity.org/)

This product includes software developed by the ActiveMQ project (http://activemg.org/)

This product includes software developed by the Ant-Contrib project (http://sourceforge.net/projects/ant-contrib)

This product includes software developed by the Antlr project (http://www.antlr2.org)

This product includes software developed by the Apache Software Foundation (http://www.apache.org/). These are "Ant", "Batik", "BCEL", "Cocoon", "Commons", "Derby", "Excalibur", "FOP", "Forrest", "FTPServer", "Jasper", "Log4j", "Lucene", "ORO", "POI", "Solr", "Tuscany", "Velocity", "Xalan", "Xerces" and "XML RPC", "XML Security".

This product includes software developed by the Baekmuk project (http://kldp.net/projects/baekmuk/)

This product includes software developed by the BSF project (http://jakarta.apache.org/bsf/)

This product includes software developed by the dnsjava project (http://www.dnsjava.org/)

This product includes software developed by the Docbook project (http://www.docbook.org/)

This product includes software developed by the dom4j project (http://dom4j.org/)

This product includes software developed by the Drools project (http://drools.codehaus.org/)

This product also includes software developed by the dsmltools project (http://www.dsmltools.org/)

This product also includes software developed by the EditArea project (http://www.cdolivet.com/editarea/)

This product also includes software developed by the Exist project (http://www.exist-db.org/)

This product also includes software developed by the Fins project (http://cocoondev.org/main/117-cd/29-cd.html)

This product also includes software developed by the Fireflysung project (http://www.study-area.org/apt/firefly-font/)

This product also includes software developed by the Groovy project (http://groovy.codehaus.org/)

This product also includes software developed by the GWT project (http://code.google.com/webtoolkit/)

This product also includes software developed by the ICU4C project (http://www.ibm.com/software/globalization/icu/)

This product also includes software developed by the ICU4J project (http://www.ibm.com/software/globalization/icu/)

This product also includes software developed by the j2ssh project (http://sourceforge.net/projects/sshtools/)

This product also includes software developed by the Janino project (http://www.janino.net/)

This product also includes software developed by the Jasper project (http://tomcat.apache.org/)

This product also includes software developed by the Jaxen project (http://jaxen.org/)

This product also includes software developed by the Jaxup project (http://klomp.org/jaxup/)

This product also includes software developed by the JDOM project (http://www.jdom.org/)

This product also includes software developed by the Jencks project (http://jencks.org/)

This product also includes software developed by the Jetty project (http://jetty.mortbay.org/jetty/)

This product also includes software developed by the JFreeChart project (http://www.jfree.org/jfreechart/)

This product also includes software developed by the JPam project (http://jpam.sourceforge.net/)

This product also includes software developed by the mimeutil project (http://sourceforge.net/projects/mime-util/)

This product also includes software developed by the jRegistryKey project (http://sourceforge.net/projects/jregistrykey/)

This product also includes software developed by the Jsch project (http://www.jcraft.com/jsch/)

This product also includes software developed by the Jsdifflib project (http://snowtide.com/jsdifflib)

This product also includes software developed by the Jython project (http://www.jython.org)

This product also includes software developed by the MX4J project (http://mx4j.sourceforge.net)

This product also includes software developed by the Netbeans CVS project (http://javacvs.netbeans.org/library)

This product also includes software developed by the openadaptor project (http://www.openadaptor.org)

This product also includes software developed by the Oracle JDBC project (http://www.oracle.com)

This product also includes software developed by the Prefuse project (http://prefuse.org)

This product also includes software developed by the Quartz project (http://www.opensymphony.com/quartz)

This product also includes software developed by the Rhino project (http://www.mozilla.org/rhino)

This product also includes software developed by the Sazanami project (http://sourceforge.jp/projects/efont)

This product also includes software developed by the ServiceMix project (http://www.servicemix.org)

This product also includes software developed by the ServingXml project (http://servingxml.sourceforge.net)

This product also includes software developed by the Spring project (http://www.springframework.org)

This product also includes software developed by the StaX project (https://sjsxp.dev.java.net)

This product also includes software developed by the TM4J project (http://www.tm4j.org)

This product also includes software developed by the util.concurrent project (http://gee.cs.oswego.edu/dl/classes/EDU/oswego/cs/dl/util/concurrent/intro.html)

This product also includes software developed by the VMTools project (http://www.vmsystems.net/vmtools)

This product also includes software developed by the Wrapper project (http://wrapper.tanukisoftware.org)

This product also includes software developed by the XBean project (http://xbean.org)

This product also includes software developed by the XIA project (http://www.jeckle.de/freeStuff/xia/)

This product also includes software developed by the XML Ant Task project (http://www.oopsconsultancy.com/software/xmltask/)

(intentionally left blank)

|   | Legal Notices                                                |    |
|---|--------------------------------------------------------------|----|
|   | Conventions                                                  |    |
| 1 | Introduction                                                 | 1  |
|   | Overview                                                     | 1  |
|   | About this Document                                          | 1  |
|   | Useful Links & Contact Information                           | 2  |
| 2 | Architecture & References                                    | 3  |
|   | Overview                                                     | 3  |
|   | Architecture Overview                                        | 4  |
|   | Communication and Ports                                      | 5  |
|   | Directory Layout Overview                                    | 6  |
|   | Main Directory                                               | 7  |
|   | The Configuration Directory                                  | 8  |
|   | The Data Directory                                           |    |
|   | The Log Directory                                            |    |
|   | Default Passwords                                            | 13 |
| 3 | Maintenance                                                  | 15 |
|   | Overview                                                     |    |
|   | Command Overview                                             |    |
|   | Administration UI Commands in Detail                         |    |
|   | Self-help & Healing - "./adminui analyze"                    |    |
|   | Displaying Server Information - "./adminui backend"          |    |
|   | Creating And Restoring Backups - "./adminui backup restore"  |    |
|   | Backup                                                       | 20 |
|   | Restore                                                      | 21 |
|   | Cleanup, File Corruption Fix - "./adminui clean"             | 22 |
|   | Displaying Configuration - "./adminui config"                |    |
|   | Download User Mgmt. Config "./adminui download upload"       |    |
|   | Install And Remove Patches - "./adminui patch unpatch"       |    |
|   | Starting, Stopping and Restarting/adminui start stop restart |    |
|   | Save Configuration - "./adminui save reload"                 |    |
|   | Reload                                                       |    |
|   | Displaying Server Status - "./adminui status"                |    |
|   | Collect Support Information - "./adminui support"            |    |
|   | Advanced Tasks                                               |    |
|   | Machtypes Update                                             |    |
|   | Update of opc op Password                                    |    |
|   | Importing HP OMU Download Data                               |    |
|   | Renaming the BackEnd Identifier                              |    |
|   | Changing the Hostname                                        |    |
|   | Changing the BackEnd Port (9661)                             |    |
|   | Changing the WebApp's HTTP or/and HTTPS Port(s)              |    |
|   | JMX Port Change                                              |    |
|   | Resetting the Default Password for User "admin"              |    |

|  | Changing between HTTP and HTTPS Communication    |     |
|--|--------------------------------------------------|-----|
|  | Re-initialization of XML DB                      | 38  |
|  | HP OMU Integration                               | 39  |
|  | Self-Monitoring                                  |     |
|  | HP OMU Java GUI                                  |     |
|  | Configuring                                      | 43  |
|  | Overview                                         | 43  |
|  | Changing Passwords                               | 44  |
|  | Default Passwords                                |     |
|  | Password Tool                                    | 44  |
|  | Problems with Passwords.                         | 46  |
|  | Testing an Oracle Password                       |     |
|  | Resetting an Oracle Password                     |     |
|  | HP OM Administrator Access                       |     |
|  | Identifying Password Errors                      |     |
|  | Oracle 11 Password Aging                         |     |
|  | Problem.                                         |     |
|  | Solution                                         | 50  |
|  | Define new Password                              | 50  |
|  | Disable Password agin Mechanism in Oracle.       | 50  |
|  | Access to HP OM and Oracle                       | 51  |
|  | Oracle Connectivity                              |     |
|  | Configuration Check                              | 52  |
|  | Log Files and Trace Levels                       | 54  |
|  | Log4j Logs                                       | 55  |
|  | Web Application Logs                             | 57  |
|  | Auditing                                         | 58  |
|  | Request Logging Mechanism                        | 61  |
|  | Overview                                         | 61  |
|  | Setup                                            | 61  |
|  | High Availability Environments                   | 62  |
|  | Advanced Communication Options                   | 62  |
|  | Changing Default Ports                           | 62  |
|  | Using HTTPS                                      |     |
|  | Understanding HTTPS                              | 63  |
|  | Configuring HTTPS in Administration UI           | 64  |
|  | HTTPS between Browser and Web Application        | 64  |
|  | Hoing Custom Cartificates                        | 67  |
|  | Using Custom Certificates                        |     |
|  | Using Proxies                                    |     |
|  | Using Administration UI in Firewall Environments |     |
|  | Tuning Java Parameters                           |     |
|  | Virtual Memory                                   |     |
|  | JRE Start-up                                     | / 1 |

|   | Web Interface Timeout                    | 72   |
|---|------------------------------------------|------|
|   | Configuration                            | 72   |
|   | Continuation Timeout.                    | 72   |
|   | BackEnd Session Timeout                  | 73   |
|   | WebApp Session Timeout                   | 73   |
| 5 | CCII Deced A cent Installation           | 7.5  |
| J | SSH Based Agent Installation             |      |
|   | Overview                                 |      |
|   | Introduction                             |      |
|   | Agent Installation Start                 |      |
|   | Pre-Install Check Result.                |      |
|   | Main Installation Phase                  |      |
|   | Installation Log                         |      |
|   | Details About Pre-Installation Analysis. |      |
|   | Method - Installation Method             | 82   |
|   | Comment - States / Error Codes.          |      |
|   | Details SSH                              |      |
|   | Troubleshooting SSH                      |      |
|   | Locking                                  |      |
|   | Configuration & Tuning                   |      |
|   | Troubleshooting                          | 88   |
| 6 | Troubleshooting                          | 89   |
|   | Overview                                 | 89   |
|   | General Procedures                       | 90   |
|   | Display-Related Problems                 | 91   |
|   | Using Log Files                          |      |
|   | Viewing Raw XML Data                     | 94   |
|   | Troubleshooting Commands                 | 96   |
|   | Packing up Support Data                  | 97   |
|   | Clean Restart                            | 98   |
|   | Running ANT Tasks                        | 98   |
|   | Accessing the XML Database               | 99   |
|   | Embedded Console.                        | 99   |
|   | HTTP Access Using a Standard Browser.    | .100 |
|   | Checking Component Status                |      |
|   | Re-initialize the XML Database           |      |
|   | Communication Problems                   |      |
|   | General Communication Problems           |      |
|   | Authentication Problems                  |      |
|   | PAM Integration                          |      |
|   | Checking Process Status.                 | .108 |
| 7 | External Software                        | .109 |
|   | Overview                                 | .109 |
|   | Authentication Software.                 | .110 |
|   | PAM integration                          | .110 |

| Example: UNIX passwd               | 111 |
|------------------------------------|-----|
| LDAP integration                   | 112 |
| DST – Daylight Saving Time Patches | 115 |

# Conventions

| Font Style     | Explanation                                                                                                    |
|----------------|----------------------------------------------------------------------------------------------------|
| Boldface       | Words in boldface type represent programs and commands.                                                                                                    |
| Capitalization | Capitalized first letters represent company or product names.                                                                                                    |
| Computer font  | Words in computer font represent file or path names, command syntax statements, prompts or messages that appear on your screen or text you should type on your workstation or terminal. |
| Italics        | Words in italics represent variables in syntax statements or words that are emphasized in the text.                                                                                     |
| { }            | Represents required elements in a syntax statement. When several elements are separated by the   symbol you must select one of the elements.                                            |
| []             | Represents optional elements in a syntax statement.                                                                                                    |

In all examples the default installation path of Administration UI on HP-UX, Sun Solaris, Linux is displayed. It is

<sup># /</sup>opt/OV/OMU/adminUI/

(intentionally left blank)

## 1 Introduction

### Overview

Your company's business success relies on high-quality IT services and IT infrastructure agility. To keep your IT services available and well performing, you need a proven operations management solution that gives you control over your ever-changing IT infrastructure. That solution is HP Operations Manager for HP-UX (HP OMU), Sun Solaris (HP OMS) or LINUX (HP OML).

HP Operations Manager discovers, monitors, controls and reports on the availability and performance of your heterogeneous, large-scale IT environment. It consolidates information for all IT components that control your business: network, systems, storage, databases, and applications. With its service-driven approach, it shows what IT problems affect your business processes, helping you to focus on what's most important for your company's business success.

For a general overview about HP OMU, OMS and OML feature set, refer to the HP Operations Manager Concepts Guide, which is available in PDF format on the HP product manual website (see below).

### About this Document

This document provides information about the architecture, configuration, maintenance and troubleshooting of Administration UI.

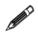

This manual applies both to Administration UI for HP OMU, OMS and OML and any reference throughout this manual to HP OM includes all three versions. System specific specialities are highlighted accordingly.

Please note, that as a result of regular program updates, some information in the printed manual may vary from that found in the online help. For the same reason, there may be slight differences in the presentation of the program's interface. Most screenshots in this manual have been taken during development and may not reflect final content.

### Useful Links & Contact Information

Check the following web site periodically for the latest versions of this and other HP OMU manuals:

http://support.openview.hp.com/selfsolve/manuals

Select "Operations Manager for UNIX" and version 9.0.

HP OM patches can be downloaded from the following website:

http://support.openview.hp.com/patches/patch\_index.jsp

It is recommended also to check the current HP OM 8/9 SUMA (support matrix):

http://support.openview.hp.com/selfsolve/document/KM323488

# 2 Architecture & References

### Overview

This chapter describes the underlying components of Administration UI.

First an overview of the architecture, the different modules and communication properties will be given.

Furthermore, the directory and file structure and the default passwords will be explained.

The information in this section covers the following areas:

- Architecture Overview on page 4
- Communication and Ports on page 5
- Directory Layout Overview on page 6
- Default Passwords on page 13

### Architecture Overview

The Administration UI is implemented based on a three-tier architecture (see Figure 1 on page 4).

#### Browser

The user front-end is a regular web browser like Mozilla Firefox, Internet Explorer or Opera. Therefore, no additional software is required on the end-user system. All users can work concurrently.

#### Web Application Module

Via the web browser the user connects to the Web Application module (referred to as "WebApp" throughout this manual). It is responsible for generating the dynamic web pages, central data storage and data processing.

#### BackEnd Module

This component on one hand interacts with the IT management application (e.g. HP OMU server). For simple read-only listings (Example: list all policies) the BackEnd module connects directly to Oracle. For add/modify/delete operations on any HP OMU object the BackEnd accesses the HP OMU API. On the other hand it provides this data as XML through an URL schema to the Administration UI WebApp module.

The Administration UI WebApp and BackEnd modules always have to be installed on the same machine as the management framework server.

Figure 1 Basic Architecture

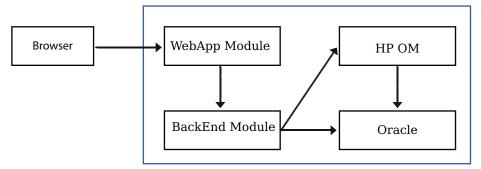

### Communication and Ports

The communication within Administration UI is TCP/IP based. All port numbers listed here are the default ports. They are generally defined during the installation of the Administration UI software. But it is also possible to modify these settings after the installation. For this purpose advanced scripts exist which help you modfying these ports, see section Advanced Tasks on page 32.

- **9662** (HTTP), **9663** (HTTPS) The WebApp listens on port 9662 for HTTP and on 9663 for HTTPS requests.
  - If a firewall exists between the end-user's network and the HP OMU management port(s) 9662 and/or 9663 have to be opened (direction: end-user -> HP OMU).
  - Some internal services also exist which connect locally to this port, for example, the exist database used to store Administration UI users, user groups, all user roles. The solr service responsible to update the search index also uses port 9662.
- 9661 All shell commands using /opt/OV/OMU/adminUI/adminui <cmd> connect locally to port 9661. Other WebApps or BackEnds or some external CLI or API also use port 9661.
- **9660** This port is only locally via the CLI for troubleshooting purposes. No firewall opening is usually needed.
- **32000** Local communication between the wrapper process (port 31000) and the JRE running in a java process, e.g. stop, dump etc.

Therefore, no port openings are generally required for ports 9660, 9664 and 32000 since they are only used locally.

This can be verified by using the netstat command, as shown in the following example:

```
[root@deli:/opt/OV/OMU/adminUI/] netstat -an | grep 966
                                         * . *
tcp
           0
                  0 *.9660
                                                             LISTEN
tcp
           0
                  0 *.9661
                                         * . *
                                                             LISTEN
           0
                  0 *.9662
tcp
                                                             LISTEN
           0
                  0 *.9663
                                         *.*
                                                             LISTEN
tcp
[root@deli:/opt/OV/OMU/adminUI/] netstat -an | grep 320
               0 127.0.0.1.31000 127.0.0.1.32000
           0
                                                         ESTABLISHED
tcp
           0
                  127.0.0.1.32000 127.0.0.1.31000
                                                          ESTABLISHED
           0
               0 127.0.0.1.32000 *.*
                                                          LISTEN
tcp
```

Figure 2 Communication and Ports

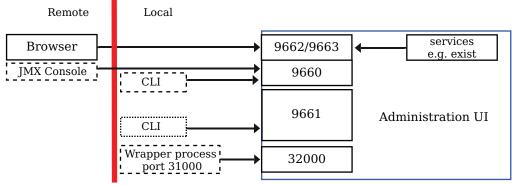

CLI = Command Line Interface API = MIDAS API

## **Directory Layout Overview**

This section explains the basic directory layout. The Administration UI installer contains all necessary files & applications required to install and run the program. All Administration UI components are installed into one directory.

The suggested default location is /opt/OV/OMU/adminUI/

Inside this directory each component has its own sub-directory.

The most important files and directories are:

```
/opt/OV/OMU/adminUI/adminui - central script to control Administration UI
/opt/OV/OMU/adminUI/conf/ - configuration files
/opt/OV/OMU/adminUI/data/ - data location with downloads, XML DB etc.
/opt/OV/OMU/adminUI/logs/ - log files
```

The next sections will give a more detailed overview on the main files and directories.

### Main Directory

File or directory

AdminUI\_InstallLog.log main installation log file
/Uninstall\_AdminUI contains Uninstaller binary
adminui legacy central control script
/assemblies available service assemblies

/backup target folder for local backups

/bin scripts and binaries /checksums checksums location

/components available Java Business Integration components
/conf central config file location (see separate section)
/data contains user data: downloads, archive, XML DB

**Purpose** 

(see separate section)

/datassemblies default data assemblies used for initial initialization of XML DB, tasks etc.

/deployactively deployed assemblies/docsthird party open source licenses/installactively deployed JBI components

installation.log second installation log /jre bundled JAVA SDK

/lib shared jar files & native libraries

/logs log, audit and task logs files (see separate

section)

adminui central control script

midas env.sh contains environment variables

HP-UX, SUN, Linux

midas server.pid contains server PID at runtime

run.xml ant file used by adminui

/webapps deployed WebApp

/webassemblies deployed webassemblies

/work Servicemix deployment and temp files wrapper service wrapper needed to run the

application

## The Configuration Directory

 $midas\_analyzer.xml$ 

/opt/OV/OMU/adminUI/conf is the default location for all configuration data.

| /opt/OV/OMU/adminul/conf is the default location for all configuration data. |                                                                                                |  |
|------------------------------------------------------------------------------|------------------------------------------------------------------------------------------------|--|
| File or directory                                                            | Purpose                                                                                        |  |
| ant/config.xml                                                               | legacy configuration file for ant tasks                                                        |  |
| auth.properties                                                              | SU layer configuration files                                                                   |  |
| auth.xml                                                                     | SU layer configuration files                                                                   |  |
| backend_local.xml                                                            | main local backend configuartion & capabilities                                                |  |
| becore.properties                                                            | product feature configuration file                                                             |  |
| cocoon.properties                                                            | SU layer configuration files                                                                   |  |
| config.properties                                                            | main local configuration file                                                                  |  |
| core.properties                                                              | SU layer configuration files                                                                   |  |
| data_local.xml                                                               | belongs to ./datassemblies                                                                     |  |
| derby.properties                                                             | not used                                                                                       |  |
| exec.properties                                                              | SU layer configuration files                                                                   |  |
| exist/                                                                       | configuration files for XML DB, do not touch                                                   |  |
| file.properties                                                              | SU layer configuration files                                                                   |  |
| fonts/                                                                       | not used                                                                                       |  |
|                                                                              |                                                                                                |  |
| groovy/                                                                      | do not touch                                                                                   |  |
| jetty.properties                                                             | SU layer configuration files                                                                   |  |
| jetty.xml                                                                    | SU layer configuration files jetty configuration file for webserver configuration (ports etc.) |  |
| ldap.properties                                                              | configuration file for LDAP                                                                    |  |
| local.properties                                                             | SU layer configuration files for BackEnd adapter                                               |  |
| lock.properties                                                              | SU layer configuration files                                                                   |  |
| log4j.xml                                                                    | central logging configuration file                                                             |  |
| magic.mime                                                                   | for mime type detection                                                                        |  |
|                                                                              |                                                                                                |  |

configuration file for ./adminui analyze

command

mime-types.properties for mime type detection mime.types for mime type detection

#### File or directory

#### **Purpose**

opccfg.properties SU layer configuration files ovcert.properties SU layer configuration files ovcoda.properties SU layer configuration files ovconfig.properties SU layer configuration files

ovo/ do not touch

ovoappl.properties SU layer configuration files

ovoconfig.properties SU layer configuration files, HP OMU and

Oracle connection settings

ovodistrib.propertiesSU layer configuration filesovoinstall.propertiesSU layer configuration filesovosvc.propertiesSU layer configuration files

quartz.properties global configuration file for all schedulers

repository/ Contains internal configuration files.

Do not edit.

schema/ XML schemas for documents

servicemix/ Servicemix components configuration files

incl HTTPS

servingxml/ servicingxml config files. Do not edit.

ssh.properties SU layer configuration files

stylesheets/ Server side xsl files, e.g. ./adminui backend

output

task.properties SU layer configuration files terminal.properties SU layer configuration files user.properties SU layer configuration files usermgmt.properties SU layer configuration files

velocity.properties do not touch

wacore.properties product feature configuration file

webapp.properties SU layer configuration files

## The Data Directory

The following list shows the contents of the data directory of <code>/opt/OV/OMU/adminUI/data</code>, which contains user-specific data. If it already exists, the data directory is not modified during installation or uninstallation; if the data directory does not exist, it is created during the installation process.

| File or directory | Purpose                                                       |  |
|-------------------|---------------------------------------------------------------|--|
| archive/          | All archived items go in her *.zip, *tar.gz.                  |  |
| clipboard/        | All downloads go into this directory                          |  |
| init/             | Data to reset the XML DB (loaded when ./adminui init is run). |  |
| path/             | Path alias data files. Do not edit manually.                  |  |
| sandbox/          | Currently not used.                                           |  |
| scratchpad/       | Currently not used.                                           |  |
|                   |                                                               |  |
| task/             | Task data files. Do not edit manually.                        |  |
| txlog/            | Work directory for transaction logs of servicemix             |  |
| xmldb/            | WebApp: database with user model.                             |  |

## The Log Directory

Inside /opt/OV/OMU/adminUI/log all main log files are located. Generally each component has its own dedicated log file.

File or directory

access.log

Access log (IP and which pages were accessed)

agent/

Agent installation logs

ant.log

Log for the internal ant tasks

audit/ Directory holding daily auditing log files (no rollback, no cleanup). With log level INFO one

line per transaction. With log level DEBUG

everything is logged.

backend.log 9661 connector, only logged to with DEBUG

enabled

dead.log All illegal requests are logged here

debug.log not used events/ not used

exist.log exist user database

file.log not used

license.log

lock.log Log showing if a lock has occurred on an

configuration item (WebApp module)

memory.log memory consumption

midas.log default log if no other special log exists

nnm.log not used

ovo.log Logging for HP OMU and Oracle (opc op)

ovoadmin.log not used

package.log

performance.log for support purposes request.log for support purposes

requests/ Directory with the request logs

results/ not used search.log not used

servicemix.log if an adapter doesn't start etc check this log first

sync.log not used

task Dir. containing individual log files written during

the execution of tasks (commands,downloads)

task.log general log whether a task has been run

threadinfo.log for support purposes

usermgmt.log User log when AD or LDAP is used for user

vcs.log not used

velocity.log used internally

File or directory

**Purpose** 

web.log WebApp log

 $\begin{array}{cc} wrapper.log & log \ for \ wrapper \ module \\ xmldb.log & XML \ DB \ database \ log \end{array}$ 

The most important log files in regard of troubleshooting are:

- wrapper.log
- servicemix.log
- midas.log

wrapper.log and servicemix.log belong to the two core components required to successfully run the application. If an error shows up here there will generally be a problem with the correct operation of the Administration UI. Most of the time this is down to some misconfiguration or file corruption.

See chapter Troubleshooting on page 89 for more in depth information on error analysis and troubleshooting.

## **Default Passwords**

There are a couple of default users already existing in Administration UI which can be split into two groups:

- Several default user(s) in Administration UI with varying user rights, able to access HP OM.
- User(s) for internal administration purpose only (e.g. XML DB access). These are not connected to HP OM in any way.

Below you find a list of all these users and their equivalent default password:

| Module                              | User         | Password                    |
|-------------------------------------|--------------|-----------------------------|
| Web Application preconfigured users | admin        | secret                      |
|                                     | ompolicy_adm | secret                      |
|                                     | opc_adm      | OpC_adm                     |
|                                     | readonly     | secret                      |
| XMLDB                               | admin        | admin                       |
| BackEnd                             | opc_op       | defined during installation |

During the installation of the Administration UI software, the installer asks which user should be used to access Oracle in read-only mode. It is suggested to use opc\_op, but the user has to provide the password *or* enter another user and password.

(intentionally left blank)

# 3 Maintenance

### Overview

Maintenance here means more or less using shell commands to administer Administration UI. This chapter will first introduce you to all the basic shell commands, helping you to operate the application.

Additionally, all those scripts will be described, that exist to perform advanced tasks. For example to rename the hostname or for port changes. Furthermore, there are separate sections for the Java GUI integration and auditing.

The sections covered are:

- Command Overview on page 16
- Administration UI Commands in Detail on page 17

For very specific advanced tasks which are not used on a daily basis, but otherwise require a lot of manual configuration work, special scripts are available. These advanced scripts are available for example for port, hostname or password changes. They are featured in section:

- Advanced Tasks on page 32
- HP OMU Integration on page 39
- Audit information can be found in chapter Auditing on page 58

For troubleshooting information please refer the following chapter:

- Troubleshooting on page 89.

## Command Overview

Most commands can be executed by using the adminui command. The following table below gives an overview on all available commands. Each sub-commands will be discussed in detail after this overview. To obtain a list of all available commands just run ./adminui without any option or parameter:

#/opt/OV/OMU/adminUI/adminui {sub-command} [-option]

| sub-command  | Explanation                                                                                                    |
|--------------|----------------------------------------------------------------------------------------------------|
| ant          | - run a ant task with the built-in ant                                                                                     |
| analyze      | - show configuration & analyze logfiles for common errors                                                                  |
| backend      | - show details of local backend                                                                                            |
| backup       | <ul> <li>backup configuration (correspondent command: restore)</li> </ul>                                                  |
| checksum     | - generate checksum (used internally)                                                                                      |
| clean        | <ul> <li>remove logfiles and work files (e.g. in case of corruption)</li> </ul>                                            |
| config       | - show configuration of components                                                                                         |
| download     | <ul> <li>download and save user management configuration<br/>data out of XML DB (corresponding command: upload)</li> </ul> |
| groovy       | - run a groovy script (used internally)                                                                                    |
| help         | - show this usage                                                                                                    |
| init [force] | <ul> <li>initialize XML DB (CAUTION: deletes old configuration!)</li> </ul>                                                |
| import       | - import file into clipboard                                                                                               |
| machtypes    | - update machine types data                                                                                                |
| password     | - password tool                                                                                                    |
| patch        | - apply a fixpack (corresponding command: unpatch)                                                                         |
| ping         | - ping server                                                                                                    |
| restart      | - restart start the server                                                                                                 |
| reload       | <ul> <li>reload configuration from save (can be from other BackEnd)</li> </ul>                                             |
| restore      | <ul> <li>restore configuration from backup (from same BackEnd)</li> </ul>                                                  |
| servicemix   | - show servicemix deployments                                                                                              |
| start        | - start the server (options: -nodeamon -clean)                                                                             |
| status       | - show status of server                                                                                                    |
| save         | - save configuration (correspondent command: reload)                                                                       |
| stop         | - stop the server                                                                                                    |
| support      | - collect support information                                                                                              |
| unpatch      | - remove a fixpack (corresponding command: patch)                                                                          |

| sub-command        | Explanation                                                                                                    |
|--------------------|----------------------------------------------------------------------------------------------------|
| upload             | <ul> <li>upload user management configuration data into<br/>XML DB (corresponding command: download)</li> </ul>                  |
| version            | - show application version information                                                                                           |
| webassemblies      | - re-install all webassemblies on a WebApp. This will also<br>re-build the midas.war file and will restart<br>Administration UI. |
| webassemblies.fast | - re-install all webassemblies. Midas.war is not re-build and there is also no Administration UI restart.                        |
| xmldb              | - XML DB administration                                                                                                    |

## Administration UI Commands in Detail

In this section each sub-command is described in greater detail.

Commands which are only for internal use are not discussed here.

The following commands will be discussed:

- Self-help & Healing "./adminui analyze" on page 18
- Displaying Server Information "./adminui backend" on page 19
- Creating And Restoring Backups "./adminui backup|restore" on page 20
- Cleanup, File Corruption Fix "./adminui clean" on page 22
- Displaying Configuration "./adminui config" on page 23
- Download User Mgmt. Config. "./adminui download|upload" on page 24
- Install And Remove Patches "./adminui patch|unpatch" on page 25
- Starting, Stopping and Restarting ./adminui start|stop|restart on page 26
- Save Configuration "./adminui save|reload" on page 27
- Displaying Server Status "./adminui status" on page 29
- Collect Support Information "./adminui support" on page  $30\,$
- Displaying the product version "./adminui version" on page 31

### Self-help & Healing - "./adminui analyze"

The analyze sub-command is useful in regard of two aspects. First, it lists the configuration of Administration UI. Secondly, the script checks all log files for common errors. If one of these is detected, a troubleshooting tip will be displayed. Before contacting Product Support it is useful to run this command first and check the result.

### Example:

```
# ./adminui analyze
Configuration values
_____
 Installation:
   Version
                                    9.0.2 (build: 288)
   OEM Version
                                   cvpl
                                   /opt/OV/OMU/adminUI/
   Installation Directory
   Installation Type
                                   full
  Server:
   Hostname
                                   deli.bes-intern.com
   Platform
                                   unix
   Backend Identifier
                                   deli.bes-intern.com server
  Communication:
                                    9660
   JMX Port
   Server Port
                                   9661
   HTTP Port
                                    9662
   HTTPS Port
                                   9663
  XMLDB:
   XML DB User
                                    midas
  ORACLE:
   Oracle Home
                                    /opt/oracle/product/11.1.0.6
   Oracle Major Version
   Oracle Host
                                    deli.bes-intern.com
                                   1521
   Oracle Port
   Oracle SID
                                   openview
   Oracle User
                                    opc op
  Operations Manager:
   Version
                                    900
   Codeset
                                    UTF-8
 Licenses:
   License Type
                                    licensed through OMU
Errors in Logfiles
============
```

In this example no errors were found.

### Displaying Server Information - "./adminui backend"

The backend sub-command can be used to display the configuration settings of the local server.

For displaying extended configuration information use the analyze or the config sub-command.

#### Example:

```
# ./adminui backend
[http://exist-db.org/ant:exist] Checking collection: xmldb:exist://
deli.bes-intern.com:9662/exist/xmlrpc/db/backends
backend:
     [xslt] Processing /opt/OV/OMU/adminUI/conf/backend local.xml to
/opt/OV/OMU/adminUI/work/server 20090324191113.txt
     [xslt] Loading stylesheet /opt/OV/OMU/adminUI/conf/stylesheets/
server view.xsl
     [echo]
     [echo] Server deli.bes-intern.com server:
     [echo] Server Identifier: deli.bes-intern.com server
     [echo] Hostname: deli.bes-intern.com
     [echo] Protocol: http
     [echo] Port: 9661
    [echo] Secure Communication: false
     [echo] Platform: unix
    [echo] Install Directory: /opt/OV/OMU/adminUI/
    [echo] Services:
    [echo]
              task
     [echo]
             exec
             terminal
     [echo]
              file
    [echo]
             backend
     [echo]
             usermgmt
     [echo]
    [echo]
              auth
    [echo]
              lock
             ovoconfig
     [echo]
             ovcert
    [echo]
             opccfq
    [echo]
             ovconfig
ovoappl
    [echo]
     [echo]
             ovoinstall
    [echo]
    [echo]
              ovosvc
     [echo]
              ovcoda
     [echo]
              net
              notice
     [echo]
     [echo]
   [delete] Deleting: /opt/OV/OMU/adminUI/work/
server 20090324191113.txt
BUILD SUCCESSFUL
Total time: 1 second
```

## Creating And Restoring Backups - "./adminui backup|restore"

The backup and restore sub-commands can be used to backup and restore the complete configuration on a local server. During the backup operation the data is copied into a \*.zip file, which is stored in /opt/OV/OMU/adminUI/.

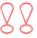

**Important**: During both activities the Administration UI must be running (otherwise the XML DB containing all the user information cannot be accessed).

Please note, that the backup you want to restore must exactly match the installed Administration UI version you are running! Also the hostname and Administration UI identifier should match (otherwise the advanced rename scripts for hostname and identifier must be run after a restore).

This means that you **cannot** restore a backup created under 4.0.0 to your existing 4.1.0 system. Also a 4.1.1 backup cannot be restored to a 4.0.x or 4.1.0 system. Furthermore, a backup from server A should not be restored to server B if the hostname does not match.

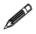

In order to save and transfer configuration data between systems with different hostnames, it is recommended to use the save and reload command. See Save Configuration - "./adminui save|reload" on page 27

The backup includes:

- The XML DB containing Administration UI users, groups and roles.
- Path aliases.
- Tasks.
- All configuration files in /opt/OV/OMU/adminUI/conf

#### Backup

The following example illustrates the creation of a backup:

```
[root@deli:/opt/OV/OMU/adminUI/] ./adminui backup
[...]
backup:
[mkdir] Created dir: /opt/OV/OMU/adminUI/work/backup 20090325075955
[echo] backing up OMU Administration UI configuration to /opt/OV/OMU/
adminUI/work/backup 20090325075955
[echo] saving XML DB
[mkdir] Created dir: /opt/OV/OMU/adminUI/work/backup 20090325075955/
xmldb
[xdb:backup] Database driver already registered.
[xdb:backup] Creating backup of collection: xmldb:exist://
deli.bes-intern.com:9662/exist/xmlrpc/db
[xdb:backup] Backup directory: /opt/OV/OMU/adminUI/work/
backup 20090325075955/xmldb
[xdb:backup] writing roles.xml
[xdb:backup] writing usergroups.xml
[xdb:backup] writing users.xml
[xdb:backup] writing users.xml
intern.backup conf:
     [echo] saving configuration from /opt/OV/OMU/adminUI/conf
```

```
[mkdir] Created dir: /opt/OV/OMU/adminUI/work/
backup_20090325075955/conf
        [copy] Copying 136 files to /opt/OV/OMU/adminUI/work/
backup_20090325075955/conf
[...]
[zip] Building zip: /opt/OV/OMU/adminUI/backup/backup_20090325075.zip
[delete] Deleting directory /opt/OV/OMU/adminUI/work/
backup_20090325075955
[echo] backup archived in /opt/OV/OMU/adminUI/backup/
backup_20090325075.zip
BUILD SUCCESSFUL
Total time: 18 seconds
```

In the last lines the name and location of the backup zip is displayed.

#### Restore

To restore a backup use the restore sub-command. The path of the backup ZIP file created with an earlier backup has to be stated which should now be restored. As the following example shows when data restore is complete there will be an automatic stop - clean - start performed so the restored data is actually used:

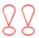

Note, that the server is being restarted during the restore, therefore users should be informed about the downtime.

```
[root@deli:/opt/OV/OMU/adminUI/]./adminui restore \
backup/backup 20090325075.zip
[...]
[mkdir] Created dir: /opt/OV/OMU/adminUI/work/restore 20090325081304
[echo] restoring backup backup 20090325075955.zip
[unzip] Expanding: /opt/OV/OMU/adminUI/backup 20090325075955.zip into
/opt/OV/OMU/adminUI/work/restore 20090325081304
[echo] restoring XML DB
[...]
[xdb:restore] Restoring roles.xml
[xdb:restore] Restoring usergroups.xml
[xdb:restore] Restoring users.xml
[echo] restoring configuration to /opt/OV/OMU/adminUI/conf
[copy] Copying 136 files to /opt/OV/OMU/adminUI/conf
intern.restore path:
[echo] restoring path aliases to /opt/OV/OMU/adminUI/data/path
[copy] Copying 67 files to /opt/OV/OMU/adminUI/data/path
intern.restore task:
[echo] restoring tasks to /opt/OV/OMU/adminUI/data/task
[copy] Copying 93 files to /opt/OV/OMU/adminUI/data/task
[...]
     [echo] restarting server
intern.server stop.unix:
     [echo] Stopping server
     [exec] clean:
intern.server start.unix:
     [echo] Starting server
intern.server start.windows:
     [echo] restore successfull
BUILD SUCCESSFUL
Total time: 44 seconds
```

### Cleanup, File Corruption Fix - "./adminui clean"

The clean sub-command will remove all (!) log files below /opt/OV/OMU/adminUI/logs and also the /opt/OV/OMU/adminUI/work directory. The work directory's function is similar to a cache. At application startup all service assemblies will be unpacked into this directory. Any following application startup will benefit from this. At the same time file corruption can sometimes occur inside the work directory at runtime. In case of starting problems it is recommended to first run the analyze followed by the clean sub-command.

Please note, that after a clean the Administration UI application is **not** automatically started.

This has to be done manually either by executing ./adminui start command.

### Example:

```
[root@deli:/opt/OV/OMU/adminUI/] ./adminui clean
[...]
Buildfile: /opt/OV/OMU/adminUI/run.xml
[http://exist-db.org/ant:exist] Checking collection: xmldb:exist://deli.bes-intern.com:9662/exist/xmlrpc/db/backends
clean:
[http://exist-db.org/ant:exist] Database driver already registered.
[http://exist-db.org/ant:exist] Checking collection: xmldb:exist://deli.bes-intern.com:9662/exist/xmlrpc/db/backends
intern.copy_wahttp:
BUILD SUCCESSFUL
Total time: 3 seconds
```

### Displaying Configuration - "./adminui config"

The config sub-command shows extensive information about the server settings and configuration of all installed adapters and components. It can be used to find out the settings specified during installation such as ports, hostnames etc. of all deployed components:

#### Example:

```
[root@deli:/opt/OV/OMU/adminUI/] ./adminui config
Configuration values
===============
  Installation:
                                     9.0.2 (build: 288)
   Version
   OEM Version
                                     cvpl
   Installation Directory
                                     /opt/OV/OMU/adminUI/
   Installation Type
  Server:
   Hostname
                                     deli.bes-intern.com
   Platform
                                     unix
    Backend Identifier
                                     deli.bes-intern.com server
  Communication:
    JMX Port
                                     9660
   Server Port
                                     9661
   HTTP Port
                                     9662
   HTTPS Port
                                     9663
  XMLDB:
   XML DB User
                                     midas
  ORACLE:
   Oracle Home
                                     /opt/oracle/product/11.1.0.6
   Oracle Major Version
                                     11
   Oracle Host
                                     deli.bes-intern.com
   Oracle Port
                                     1521
   Oracle SID
                                     openview
   Oracle User
                                     орс ор
  Operations Manager:
    Version
                                     900
    Codeset
                                     UTF-8
  Licenses:
    License Type
                                     licensed through OMU
```

### Download User Mgmt. Config. - "./adminui download|upload"

With the sub-command download it is possible to download the Administration UI user management configuration data as defined by an index file. In this index file you define which data is downloaded or uploaded

The syntax is as follows:

Download the user data dependent on index configuration

```
# cd /opt/OV/OMU/adminUI/
#./adminui download <indexfile> <targetdirectory>
```

Upload user data dependent on directory

```
# cd /opt/OV/OMU/adminUI/
#./adminui upload [add|modify]<directory>
```

Subentities are not implemented (yet), but this should only affect user roles.

The index file needs to be in this format:

```
<index product="cvpl" version="9.0">
<!-- users to download -->
<um:userref>
<um:name>opc_adm</um:name>
</um:userref>
<!-- groups to download -->
<um:usergroupref>
<um:name>administrators</um:name>
</um:usergroupref>
<!-- roles to download -->
<um:roleref>
<um:name>administrator_role</um:name>
</um:roleref>
<um:name>administrator_role</um:name>
</um:roleref>
</index>
```

### Install And Remove Patches - "./adminui patch|unpatch"

Use the patch sub-command to install future Administration UI fixpacks (=servicepack/patches). You will receive them in a \*.zip format.

# /opt/OV/OMU/adminUI/adminui patch /tmp/<fixpack>.zip

or if the fixpack zip file is located inside /opt/OV/OMU/adminUI/ it is sufficient to use:

# /opt/OV/OMU/adminUI/adminui patch <fixpack>.zip

In order to offer a roll back mechanism the existing configuration files will be backup to a new folder inside /opt/OV/OMU/adminUI/<old-version>. E.g. /opt/OV/OMU/adminUI/9.1.0 before the actual patch is applied.

The unpatch sub-command removes a previously installed fixpack. You must specify the ID of the fixpack to be de-installed as shown in the following example:

# /opt/OV/OMU/adminUI/adminui unpatch 4.1.0

The ID is defined by the directory name in which the backup files are located in.

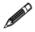

TIP: please run the ./adminui backup command in order to create a backup for the newly patched latest version. This is because backups for older versions cannot be used for a restore.

See: Creating And Restoring Backups - "./adminui backup|restore" on page 20

Please restart manually the Administration UI software by:

- # /opt/OV/OMU/adminUI/adminui clean
- # /opt/OV/OMU/adminUI/adminui start

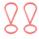

Note that the server needs a restart after a patch or unpatch process, therefore users should be informed about the downtime.

### Starting, Stopping and Restarting - ./adminui start|stop|restart

Start, stop and restart is controlled by the following sub-command:

```
# /opt/OV/OMU/adminUI/adminui start|stop|restart
```

The stop sub-command stops the complete application on the local system:

```
# /opt/OV/OMU/adminUI/adminui stop
```

The start sub-command starts the application on the local system:

```
# /opt/OV/OMU/adminUI/adminui start
```

The restart sub-command will stop and restart the application:

```
# /opt/OV/OMU/adminUI/adminui restart
Restarting in 30 seconds ...
```

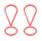

IMPORTANT: The start command returns to the shell prompt immediately, however Administration UI is still starting up. Depending on the speed of the local system, the start-up may take up to a few minutes.

To monitor the startup you can use the commands below:

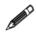

TIP: To check the start-up progress, use

```
# tail -f /opt/OV/OMU/adminUI/logs/wrapper.log
# tail -f /opt/OV/OMU/adminUI/logs/servicemix.log
```

Logging starts in wrapper.log, then servicemix.log.

By rule of thumb if no more logging takes place inside the wrapper.log and servicemix.log the application startup is complete.

### Save Configuration - "./adminui save|reload"

The sub-command save and reload is a stripped down version of the backup|reload sub-command. In contrast to the backup|restore sub-command configuration data from /opt/OV/OMU/adminUI/conf will **not** be saved.

The backup from /opt/OV/OMU/adminUI/adminui save will include:

- XML DB with users, user groups, user roles.
- Path alias.
- Tasks.

Therefore, it is possible to use this command to save the above-mentioned configuration on server A and reload the data on server B.

The backup will be placed inside /opt/OV/OMU/adminUI/save <datestamp>.zip

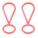

**Important**: During both activities the Administration UI must be running (otherwise the XML DB cannot be accessed).

#### Example:

```
[root@deli:/opt/OV/OMU/adminUI/] ./adminui save
intern.backup xmldb.usermgmt:
[...]
[xdb:backup] writing roles.xml
[xdb:backup] writing usergroups.xml
[xdb:backup] writing users.xml
[...]
intern.backup path:
     [echo] saving path aliases from /opt/OV/OMU/adminUI/data/path
    [mkdir] Created dir: /opt/OV/OMU/adminUI/work/
backup 20090325143306/data/path
     [copy] Copying 67 files to /opt/OV/OMU/adminUI/work/
backup 20090325143306/data/path
intern.backup task:
     [echo] saving tasks from /opt/OV/OMU/adminUI/data/task
    [mkdir] Created dir: /opt/OV/OMU/adminUI/work/
backup 20090325143306/data/task
     [copy] Copying 93 files to /opt/OV/OMU/adminUI/work/
backup 20090325143306/data/task
[...]
intern.backup zip:
  [zip] Building zip: /opt/OV/OMU/adminUI/save 20090325143306.zip
[...]
  [echo] save archived in /opt/OV/OMU/adminUI/save 20090325143306.zip
BUILD SUCCESSFUL
Total time: 5 seconds
```

In the last lines you find the the filename and its location.

#### Reload

To reload this data back into the Administration UI use the sub-command reload:

```
# /opt/OV/OMU/adminUI/adminui reload save <timestamp>.zip
```

As you can see in the output example below, the sub command reload will restart Administration UI (performing a stop-> clean -> start) at the end of the operation.

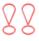

Note that the server is being restarted during the reload, therefore users should be informed about the downtime.

```
[root@deli]./adminui reload save 20090325143306.zip
[xdb:restore] Restoring roles.xml
[xdb:restore] Restoring usergroups.xml
[xdb:restore] Restoring users.xml
intern.restore path:
     [echo] restoring path aliases to /opt/OV/OMU/adminUI/data/path
     [copy] Copying 67 files to /opt/OV/OMU/adminUI/data/path
intern.restore task:
     [echo] restoring tasks to /opt/OV/OMU/adminUI/data/task
     [copy] Copying 93 files to /opt/OV/OMU/adminUI/data/task
[...]
intern.server stop.unix:
     [echo] Stopping server
[...]
     [exec] clean:
     [exec] [http://exist-db.org/ant:exist] Database driver already
registered.
     [exec] [http://exist-db.org/ant:exist] Checking collection:
xmldb:exist://deli.bes-intern.com:9662/exist/xmlrpc/db/backends
     [exec] intern.copy wahttp:
     [exec] BUILD SUCCESSFUL
     [exec] Total time: 3 seconds
[...]
intern.server start.unix:
     [echo] Starting server
BUILD SUCCESSFUL
Total time: 1 minute 53 seconds
```

### Displaying Server Status - "./adminui status"

The sub-command status displays the status of the processes including connection status and whether the server assembly is correct or not.

Example (extract):

```
# ./adminui status
[...]
intern.status service:
    [echo] sending status request to service ovconfig...
    [copy] Copying 1 file to /opt/OV/OMU/adminUI/work/20090325104339
  [reqpost] sending request to http://deli.bes-intern.com:9661/
[...]
    [echo] status of backend deli.bes-intern.com server
    [echo]
              Server: deli.bes-intern.com server
    [echo]
    [echo]
             Service: auth
    [echo]
               Name:
                           User Authentication Filter
    [echo]
               Status: connected
               Error count: 0
    [echo]
    [echo]
               Status: unlicensed
    [echo]
            Server: deli.bes-intern.com server
    [echo]
    [echo]
             Service: backend
                           Local Backend Server
    [echo]
               Name:
    [echo]
                           connected
               Status:
    [echo]
               Error count:
               Status: unlicensed
    [echo]
[...]
BUILD SUCCESSFUL
Total time: 25 seconds
```

If the application isn't correctly running a BUILD FAILED message will be received.

### Collect Support Information - "./adminui support"

In case of technical problems HP Support will require detailed information about the individual configuration of Administration UI.

With the support sub-command it is possible to quickly collect all required log & configuration files.

# /opt/OV/OMU/adminUI/adminui support

The shell output should look like this:

```
[root@deli:/opt/OV/OMU/adminUI/] ./adminui support
[...]
support.zip:
     [echo] collecting support information ...
     [echo] collecting version info ...
     [echo] collecting installed files ...
     [echo] collecting Java properties ...
[propertyfile] Creating new property file:
[...]
intern.checksum check:
    [echo] checking checksums ...
     [echo] creating support zip ...
     [zip] Building zip: /opt/OV/OMU/adminUI/
support 20090325162209.zip
[echo] cleaning up ...
[echo] send the file /opt/OV/OMU/adminUI/support 20090325162209.zip
to support
BUILD SUCCESSFUL
Total time: 2 minutes 30 seconds
```

At the end of the output you see the support filename's name and location.

### Displaying the product version - "./adminui version"

Via the sub-command version you can display the version & build.

# /opt/OV/OMU/adminUI/adminui version

#### Example:

```
[root@deli:/opt/OV/OMU/adminUI/] ./adminui version
[http://exist-db.org/ant:exist] Checking collection: xmldb:exist://
deli.bes-intern.com:9662/exist/xmlrpc/db/backends
version:
     [echo] installed product = HP Operations Manager for Unix
Administration UI (OMU Administration UI)
     [echo] OMU Administration UI version = 9.0.2
     [echo] OMU Administration UI build number = 288
     [echo] OMU Administration UI build date = 20090317
     [echo] OMU Administration UI install date = 3/17/09 12:07 PM
     [echo] OMU Administration UI installation directory = /opt/OV/
OMU/adminUI/
     [echo] installed OMU Administration UI products:
     [echo] OMU Administration UI Documentor Backend
     [echo] OMU Administration UI Configurator Backend
     [echo] OMU Administration UI Light Web Application
BUILD SUCCESSFUL
Total time: 1 second
```

### **Advanced Tasks**

For very specific advanced tasks which are not used on a daily basis, but otherwise require a lot of manual configuration work, special scripts are available.

These advanced scripts are available for example for port, hostname or password changes.

This section will cover the following advanced tasks:

- Machtypes Update on page 33
- Update of opc op Password on page 33
- Importing HP OMU Download Data on page 33
- Renaming the BackEnd Identifier on page 34
- Changing the Hostname on page 34
- Changing the BackEnd Port (9661) on page 34
- Changing the WebApp's HTTP or/and HTTPS Port(s) on page 35
- JMX Port Change on page 36
- Resetting the Default Password for User "admin" on page 37
- Changing between HTTP and HTTPS Communication on page 37
- Re-initialization of XML DB on page 38

### Machtypes Update

When new machtypes are introduced in HP OM with patches or by a new agent version, the MIDAS HP OM BackEnd module will dynamically read those. Therefore, no manual command execution is needed there.

The WebApp module though needs to be manually updated. Here it is necessary to run the command:

# /opt/OV/OMU/adminUI/adminui machtypes

No restart is necessary of the WebApp module, so there is no downtime.

### Update of opc op Password

Whenever the opc\_op password is changed and updated it is also necessary that this password change is performed in Administration UI! Otherwise all list operations (e.g. list Policy Bank, list All Nodes) will fail and the user will be presented with an error message as below (Figure 3 on page 33):

Figure 3 Wrong opc op Password

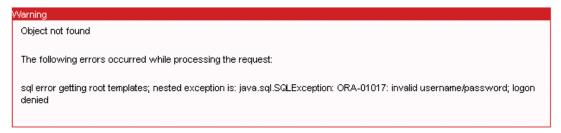

This section explains in short how to update the opc\_op password in Administration UI. The command is:

# /opt/OV/OMU/adminUI/adminui password -u ovodb -a -p <password>

After that please restart the application in the following way:

- # /opt/OV/OMU/adminUI/adminui clean
- # /opt/OV/OMU/adminUI/adminui start

For more in-depth details please refer to the following configuration chapters:

- Access to HP OM and Oracle on page 51
- Problems with Passwords on page 46

### Importing HP OMU Download Data

The import sub-command can be used to import a HP OM configuration download directory into the Administration UI's Clipboard directory. From there it can be processed further using regular GUI functionality.

#### Example:

# /opt/OV/OMU/adminUI/adminui import /tmp/my download

To access the Clipboard directory please use from the Administrative Menu: "Browse" -> "Downloads".

### Renaming the BackEnd Identifier

The BackEnd identifier is a central attribute of each system. The syntax is usually "hostname\_server". It is stored and maintained in multiple configuration files. If the identifier has to be changed (usually in conjunction with a rename of the hostname), please run the following command:

```
# /opt/OV/OMU/adminUI/adminui -f conf/ant/admin.xml rename_backend \
-Dbackend=<newname>
```

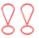

Please note, that the server is being restarted during the rename, therefore users should be informed about the downtime.

### Changing the Hostname

The hostname is stored in multiple configuration files.

Therefore, action needs to be taken either before (preferred) or after the name change. The rename command's syntax is:

```
# /opt/OV/OMU/adminUI/adminui ant -f conf/ant/admin.xml
rename hostname \ -Dhost=<newhost>
```

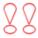

Please note, that the server is being restarted during the rename, therefore users should be informed about the downtime.

TIP: When the rename is performed before renaming the hostname, the server is ready to be restarted when the hostname has been changed.

If the hostname was already changed it is possible that the hostname change within the Administration UI will not 100% succeed.

It is recommended to manually restart Administration UI and re-run the rename hostname script.

### Changing the BackEnd Port (9661)

In case that the BackEnd port (default 9661) needs to be changed simply run the following command providing the new port.

```
# /opt/OV/OMU/adminUI/adminui ant -f conf/ant/admin.xml \
change server port -Dport=<new-port>
```

Restart Administration UI after this configuration change, using the following command:

- # /opt/OV/OMU/adminUI/adminui clean
  # /opt/OV/OMU/adminUI/adminui start
- QQ

Please do not forget to inform your users about the downtime.

### Changing the WebApp's HTTP or/and HTTPS Port(s)

If it is necessary to change the HTTP (default 9662) or/and HTTPS (default 9663) port the following command is available to do this:

#### HTTP port change only:

```
# /opt/OV/OMU/adminUI/adminui ant -f conf/ant/admin.xml
change web port \ -Dport.http=<new-port>
```

#### HTTPS port change only:

```
# /opt/OV/OMU/adminUI/adminui ant -f conf/ant/admin.xml
change web port \ -Dport.https=<new-port>
```

#### Combined HTTP and HTTPS port change:

```
# /opt/OV/OMU/adminUI/adminui ant -f conf/ant/admin.xml
change web port \ -Dport.http=<new-port> -Dport.https=<new-port2>
```

#### Restart Administration UI with the following command:

```
# /opt/OV/OMU/adminUI/adminui clean
```

# /opt/OV/OMU/adminUI/adminui start

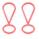

Please do not forget to inform your users about the downtime.

### JMX Port Change

The JMX port is only used locally. It is used for troubleshooting purposes and by some ANT scripts.

Two configuration files exist in which the port can be changed if necessary:

servicemix.properties

```
# vi /opt/OV/OMU/adminUI/conf/servicemix/servicemix.properties
[...]
rmi.port = 9660
rmi.host = apollo
```

config.properties

```
# vi /opt/OV/OMU/adminUI/conf/config.properties
[...]
# JMX
jmx.port = 9660
jmx.user = ${backend.user}
```

Restart Administration UI after this configuration change with the following command:

```
# /opt/OV/OMU/adminUI/adminui clean
# /opt/OV/OMU/adminUI/adminui start
```

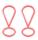

Please do not forget to inform your users about the downtime.

### Resetting the Default Password for User "admin"

After the first login into the Administration UI's GUI the user is asked to change the default password of the user "admin". In case this password is forgotten, you can reset it to its initial value which is:

```
secret
```

The reset operation will not impact any other existing user. The command is:

```
# /opt/OV/OMU/adminUI/adminui ant -f conf/ant/admin.xml \
reset admin password
```

The screen output should look like this:

```
Buildfile: conf/ant/admin.xml
reset_admin_password:
    [echo] Resetting password of admin user
[xdb:extract] Extracting resource: users.xml to /opt/OV/OMU/adminUI/work/users_20090327141005.xml
[xdb:store] Database driver already registered.
    [echo] Re-login as user admin, password secret
BUILD SUCCESSFUL
Total time: 3 seconds
```

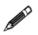

No application restart is necessary here!

#### Changing between HTTP and HTTPS Communication

The communication on port 9661 (default) between the WebApp and BackEnd is HTTP by default. If this needs to be changed to HTTPS afterwards, the endpoints and certificates need to be re-generated/created.

In order to do so please run:

```
# /opt/OV/OMU/adminUI/adminui ant -f conf/ant/admin.xml
backend_convert
```

After that please exchange and import the HTTPS certificates accordingly. See HTTPS/SSL on page 105 for details.

The same command can be used to change also from HTTPS to HTTP.

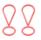

Known issue in MIDAS v4.2.0 (other versions are not impacted):

When switching between HTTP/HTTPS the search index module does not get updated. Therefore, it is necessary to additionally run the following command on the MIDAS Web Application system:

# /opt/OV/OMU/adminUI/adminui ant -f run.xml intern.solr http

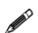

TIP: In order to check the status whether secure or unsecure HTTP communication is used, execute:

# /opt/OV/OMU/adminUI/adminui backend

#### Re-initialization of XML DB

The sub-command init can be used to re-initialize the XML DB.

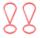

# Unless you are advised by Product Support, please do NOT use this command!

It is **highly recommended** to run the sub-command ./adminui backup or ./adminui save before executing the init command, in order to backup any existing user database.

Generally, it is not necessary to run this command.

Only under very special circumstances in which the XML DB wasn't correctly initialized (right after an installation) the init sub-command is needed.

This command can be executed with two options:

• /opt/OV/OMU/adminUI/adminui init

Here an upload and reload of only missing parts inside the XML DB will take place.

/opt/OV/OMU/adminUI/adminui init force

This will reset the XML DB database completely, **therefore all existing user**, **user groups and user roles will be lost!** This option has generally to be used if the XML DB setup failed after an installation. Therefore, the initial login will be again:

— username: admin

password: secret.

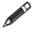

No restart of Administration UI is necessary here.

# **HP OMU Integration**

A tight integration into HPOM OMU exists which should help all users in their daily operative work. In order to enable the HP OMU integration it is necessary to configure self-monitoring.

This section covers the following two topics:

- Self-Monitoring on page 39
- HP OMU Java GUI on page 42

### **Self-Monitoring**

The Administration UI comes with a set of policies, tools as well as node groups, profiles, etc., which are all intended for self-monitoring.

To use them in a HP OMU environment, it is required to run through the following steps:

 Assign the Administration UI server (Example below: "deli") into the corresponding Node Groups (midas\_servers, midas\_webapps), see Figure 4 on page 39:

Selector Filter | All Node Groups Locate Node Groups 🔻 contains 🔻 midas Label | contains | 🔻 Name 192.168 Filter araucaria.bes-intern.com 단호 O T 192,168 avocado.bes-intern.com 단호 0.7 Filtered Node Groups coconut.bes-intern.com D \* midas\_servers hercule.bes-intern.com ₽. ] midas\_webapps lego.bes-intern.com 모 one or more items. When finished, click 'OK'. **▼** >> OK\* Cancel Assign Node to Node Group.

Figure 4 Assign Administrator UI Server to Node Groups

With this node groups assignment the applicable policies will be assigned.

- After the node group assignment it is necessary to deploy those policies and scripts to the target node. This will be the HP OMU management server itself.
  - Run through the following procedure (see Figure 5 on page 40):
  - Go to "Deployment" and select "Deploy Configuration" (Step 1)
  - Select "Policies" and "Monitors" as components (include monitors since there
    are some scripts included!) (Step 2)
  - Use the "Select" button to open the selector (Step 3)
  - From the drop down menu "Locate" select "Node Groups" and enter as part of the name "midas" (Step 4)
  - Double click both entries "midas\_servers" and "midas\_webapps" so these two are moved to the selection window (Step 5)
  - Close the selector (Step 6)
  - Press the "Distribute" button on the right hand side.

Figure 5 Deploy Configuration

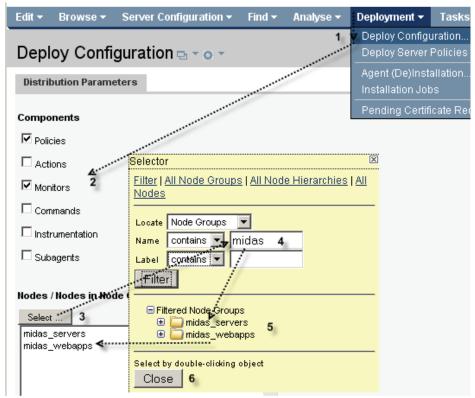

- In a last step make the alarm messages available to all HP OMU operators. To do so assign the profile with the name "midas\_profile" to your users (see Figure 6 on page 41). The steps are:
  - For an user select "Assign Profiles" (Step 1)
  - Enter in the field "name": "midas" (Step 2). This will list inside the filtered results section: "midas profile"
  - Select "midas profile" so it gets highlighted (Step 3)
  - Finish operation with "OK" (Step 4)

No other steps are necessary. Re-load the HP OMU Java GUI sessions.

Figure 6 Assign Profile to Users

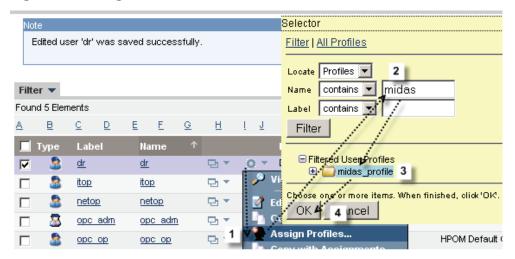

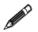

In case any of the initial self-monitoring policies, scripts or tools are deleted there is an easy solution to restore them. All configuration data for the self-monitoring setup and the HP OMU Java GUI integration are stored inside:

/opt/OV/OMU/adminUI/data/init/ovo/selfmon

The opccfqupld command can be used to upload this data, for example via:

- # cd /opt/OV/OMU/adminUI/
- # opccfgupld -add \$PWD/data/init/ovo/selfmon

### HP OMU Java GUI

In addition to the classic HP OMU SMART-Plug-in capabilities like starting, stopping the server status or launching a GUI, Administration UI provides a set of HP OMU tools, which can be used most efficiently in the HP OMU Java GUI. They all launch the GUI as a HTML page inside the Java GUI and are able to directly jump to the desired context, e.g. to the policy condition, which has caused a message or the node where the message originated.

Previous versions of the Java GUI the embedded browser caused some problems. Therefore, make sure you are using version 9.0 of the Java GUI!

In order to use this feature, please make sure that the HP OMU users have the profile "midas profile" assigned (see previous section).

The Administration UI functions are available via the context menu in the Java GUI: "Start" -> "OMU Administration UI" (Figure 7 on page 42)..

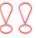

First time you use any of these functions during your session, you will be asked to provide your Administration UI username and password.

Edit Node avocado.bes-intern.com Properties Management Installation Communication Advanced Virtual ארייאי איייאיי איייאיי איייאיי איייאייי איייאייי איייאייי אייי Node Perform/Stop Action Host na <u>Acknowledge</u> Label **Properties** Own IP Addr Disown Instructions г Annotations 4 Add Annotation Modify Create Active Filter on Message Messag Create History Filter on Message Diagnostic Dashboard **Corrective Actions** Select Node in Object Pane OMU Administration UI > OMU Administration UI Administration avocado Start Customized... avocado ovoaregsdr ... Open Age OMU Administration UI Operation OMU Administration UI - Edit Condition avocado. opcecm (... Cannotiloa Ser<u>v</u>ice OMU Administration UI - Edit Message Group avocado.bes-int... HP Operations opebbedist ... No accord OMU Administration UI - Edit Node OMU Administration UL - View Condition Lock OMU Administration UI - View Message Group OMU Administration UI - View Node OMU Administration UI Web Application Browser displays max 50 messages. 🔘 🕥

Figure 7 Java GUI Integration

# 4 Configuring

### Overview

This chapter contains information for modifying the Administration UI environment.

During the installation, all relevant setup parameters will be defined and stored in the various Administration UI configuration files.

However, if the HP OM environment is changing after the initial installation of Administration UI, you will have to make sure that the changes do not have an adverse impact on Administration UI. For example, if you change the password for the HP OMU administrator, opc\_op, you will have to update Administration UI, as well.

The information in this chapter covers the following topics:

- Changing Passwords on page 44
- Access to HP OM and Oracle on page 51
- Changing Passwords on page 44
- Problems with Passwords on page 46
- Oracle 11 Password Aging on page 49
- Log Files and Trace Levels on page 54
- Auditing on page 58
- Request Logging Mechanism on page 61
- High Availability Environments on page 62
- Advanced Communication Options on page 62
- Tuning Java Parameters on page 70
- Web Interface Timeout on page 72

# Changing Passwords

Administration UI comes with a couple of default users (and their equivalent default passwords), but also some modules have either a default password set or it is defined during the installation.

This section explains how these passwords can be changed using Administration UI command line.

Please note, that users inside the XMLDB which are used to login into the Administration UI web application GUI are not covered here. In order to reset the default user "admin" which is used to access the WebApp GUI please refer to the following section: Resetting the Default Password for User "admin" on page 37.

#### Default Passwords

See section Default Passwords on page 13 for a complete listing.

#### Password Tool

For security reasons, all passwords stored in Administration UI are encrypted. To change a password (e.g. that of the Oracle user opc\_op), please use the sub-command password: /opt/OV/OMU/adminUI/adminui password <options>

The full syntax is (examples can be found below):

# /opt/OV/OMU/adminUI/adminui password -u <useralias> [-a][-c][-p
<password>]

#### The parameters are as follows:

| • | -u <useralias></useralias> | It is mandatory to specify a user alias name to select which password (Oracle DB user opc_op, etc.) is to be encrypted and updated. All useralias definitions can be found below.                                                                                                    |
|---|----------------------------|----------------------------------------------------------------------------------------------------|
| • | -a                         | Using -a will <b>automatically update</b> the password in the corresponding configuration files, so no manual update is needed.                                                                                                    |
| • | -c                         | This will perform a <b>password check</b> . This will verify the entered password against the password used in the different Administration UI configuration files. If they match you will receive a message "Password is same for user xxxx". This feature is useful if you are unsure if the password has been update in Administration UI or not. |
| • | -p <password></password>   | Provide the <b>new password.</b>                                                                                                    |

Please note, that the -a and -c command **CANNOT** used be together since it does not make sense to check and update a password at the same time.

In order to receive a complete useralias listing you can also simply enter without using any additional parameters:

```
# /opt/OV/OMU/adminUI/adminui password
```

This command will simply display a list of all existing useraliases.

Currently for HP OMU 9 the following users exist:

| Alias | Description                                       |
|-------|---------------------------------------------------|
| ovodb | HP OMU database user password (opc_op or opc_rep) |
| xmldb | XML database administration user                  |

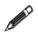

NOTE: If you encounter a startup problem in Administration UI, after a password change inside HP OM but without changing it in Administration UI, the following restart and update procedure is recommended:

- 1) # /opt/OV/OMU/adminUI/adminui clean
- 2) Change the password
- 3) # /opt/OV/OMU/adminUI/adminui start

#### Example:

- Update the Administration UI configuration with a new opc\_op password without updating the Administration UI configuration files manually but automatically by executing using the command line:
  - # /opt/OV/OMU/adminUI/adminui password -u ovodb -a -p <password>

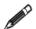

It is common to forget to update the Administration UI configuration after changing a HP OM password. If the Administration UI server does not start but Oracle and HP OM are running fine, check the password settings first. For more information about typical error codes for problems relating to incorrect passwords, see Problems with Passwords on page 46 (below).

### Problems with Passwords

If Administration UI does not start or is not working correctly, a common problem is, that the HP OMU-access parameters (particularly passwords) are incorrect. During the installation of Administration UI it is required to provide a user and its password, which can be used for read-only access into Oracle. If this password is incorrect or alternatively, the password of this user is changed in Oracle at some point after the installation without updating it also inside Administration UI all OMU object class listings will fail.

If you need to find out how to solve problems related to missing or incorrect passwords, have a look at the information in the following sections:

- Testing an Oracle Password on page 46
- Resetting an Oracle Password on page 48
- HP OM Administrator Access on page 48
- Identifying Password Errors on page 49
- Oracle 11 Password Aging on page 49

### Testing an Oracle Password

If the required password is unknown, either ask someone who knows it or if you have some ideas what it could be, first test it using a standalone command.

Determine the related Oracle parameters, for example by running:

```
# cat /etc/opt/OV/share/conf/ovdbconf
DB VENDOR Oracle
DB NAME openview
DB RELEASE 10.1.0
DB TIME STAMP "Tue Aug 1 14:50:20 METDST 2006"
DB USER ovdb
ORACLE SID openview
ORACLE HOME /opt/oracle/product/10.1.0
ORACLE BASE /opt/oracle
DBA USER oracle
DATA DIR /opt/u01/oradata/openview
CREATE DIR /opt/oracle/admin/openview/create
INDEX DIR /opt/u01/oradata/openview
ADMIN DIR /opt/oracle
OS AUTHENT PREFIX
CHARACTER SET WE8ISO8859P15
BASE DATA TS SIZE 25
BASE INDEX TS SIZE 5
DATA TS SIZE 25
INDEX TS SIZE
TEMP TS SIZE 2
DATA TS EXTENT SIZE 2
DATA TS MAX SIZE 500
INDEX TS EXTENT SIZE
ECHO CMD echo
PROMPT TRUE
DBA PROGRAM sqlplus
```

```
OV_USER ovdb
DBA_LOGFILE /var/opt/OV/share/log/sqlplus_log
ORACLE_BASE_REV 10
ORACLE_SECOND_REV 1
NLS_LANG american_america.WE8ISO8859P15
ITO_DATADIR /opt/u01/oradata/openview
ITO_INDEXDIR /opt/u01/oradata/openview
SQLNET ALIAS ov net
```

Switch to the user oracle and try to connect to the database using the user password combination you want to test. If the HP OMU database instance runs under a different user account, you will have to check the <code>ovdbconf</code> file for the appropriate values for the user name and password. The example above shows an excerpt from an ovdbconf file.

```
# su - oracle -c sqlplus
SQL*Plus: Release 11.1.0.7.0 - Production on Wed Apr 1 09:55:17 2009
Copyright (c) 1982, 2008, Oracle. All rights reserved.
Enter user-name: opc_op
Enter password:
Connected to:
Oracle Database 11g Enterprise Edition Release 11.1.0.7.0 - 64bit
Production
SOL> exit
```

If the sqlplus command displays the response Connected, the user name and password you tested are correct; if not, you will have to try again.

This should work with all Oracle versions.

If you found out the password this way, update the Administration UI configuration as described above (Password Encryption).

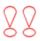

CAUTION: DO NOT USE the following command to test the login (or similar):

```
Enter user-name: opc op as sysdba
```

Here you can enter any password even a wrong one and you can still login, so this is no real check.

### Resetting an Oracle Password

If it is not possible to find out the Oracle password, you will have to change it.

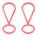

CAUTION: You should change the Oracle password only if absolutely necessary. For more information about changing the password, see the <code>opcdbpwd</code> man page.

To change the Oracle password for the OpenView database, use the HP OMU command opcdbpwd as illustrated in the following example:

Please backup this file first:

```
/etc/opt/OV/share/conf/OpC/mgmt sv/.opcdbpwd.sec
```

Then change the opc op password in HP OMU via:

```
# /opt/OV/bin/OpC/opcdbpwd -set
```

You must use the <code>opcdbpwd</code> command to change the Oracle password for the OpenView database (rather than the Oracle SQL command <code>alter</code>). The <code>opcdbpwd</code> command also updates HP OMU's internal security file <code>opcdbpwd.sec</code> with the new authentication, which is essential for HP OMU to continue to work properly after the password change. If you use the <code>opcdbpwd</code> command to change the Oracle password, make sure you also update the Administration UI configuration as described in the section Password Encryption.

The Oracle opc\_report password cannot be changed using opcdbpwd, instead use the appropriate sqlplus commands as shown in the following example:

```
SQL> alter user opc_report identified by <new password>;
SQL> commit;
```

#### **HP OM Administrator Access**

From Administration UI version 9.0.2 onwards there is no login/password configuration necessary for the opc\_adm user as it was the case with MIDAS / Configuration Value Pack (CVP) 3.1.

### **Identifying Password Errors**

In case the opc\_op password is incorrect, Administration UI will startup, but viewing any HP OMU object will result in an error message. HP OMU and Oracle related password problems can be found inside

```
/opt/OV/OMU/adminUI/logs/ovo.log
```

If the password of the Oracle DB user opc\_op is wrong, you will receive the following error when trying to access HP OMU inside the Administration UI webinterface, e.g. when requesting to list all nodes or policies

Figure 8 Oracle Connection Password Error

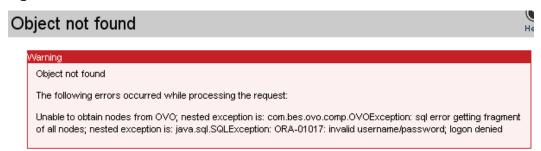

This error will show inside the /opt/OV/OMU/adminUI/logs/ovo.log like this:

```
ERROR - 2008-01-14 21:21:06,768 | OVODBServer.getConnection(240) | Failed to get connection from pool ovoconfig java.sql.SQLException: ORA-01017: invalid username/password; logon denied.
```

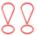

Please note, that while starting up, Administration UI will not try and connect to the Oracle database. Only when a user actually requests via the WebApp interface a listing of nodes, policies, etc., the connection will be established. Therefore, this error can only be seen after a user has actually tried to view some HP OMU items via Administration UI.

### Oracle 11 Password Aging

Oracle 11g uses by default password aging. Passwords (for example for the opc\_op user) will expire after 6 months!

If the password of the Oracle user opc\_op expires, the HP OM processes & MIDAS Configurator are no longer able to connect to the database.

HP OMU 8 with Oracle 10.2.0 doesn't have an expiry date.

#### **Problem**

The HP OM 9 Management Server runs for six months, then fails to start and fails to connect to the Oracle database.

In the /var/opt/OV/log/System.txt file you will see the following error:

```
0: ERR: Tue Oct 27 10:53:25 2009: opcmsgm (13301/1):
[chk_sqlcode.scp:95]: Database: ORA-
28001: the password has expired
(OpC50-15)
Could not connect to database ov net.
```

#### Solution

Two solutions exist:

- Define a new password every 6 months.
- Disable the password aging mechanism.

#### Define new Password

- 1. To change the password in the Oracle database and in HP OM, call opcdbpwd:
  - # /opt/OV/bin/OpC/opcdbpwd -set
- 2. Update the AdminGUI with the new password:

```
# /opt/OV/OMU/adminUI/adminui clean
# /opt/OV/OMU/adminUI/adminui password -u ovodb -a -p <password>
```

3. Next, you should be able to start the processes again. To make sure processes that were started before changing the password use the new password, re-start the HP OM server processes:

```
# ovc -kill
# ovc -start
```

#### Disable Password agin Mechanism in Oracle

If you choose not to have to change the password every six months, as is the new default behaviour with Oracle 11g, then you can disable password aging. To do so:

```
# su - oracle
$ sqlplus /nolog
SQL> connect / as sysdba
SQL> ALTER PROFILE default LIMIT PASSWORD LIFE TIME UNLIMITED;
```

You can verify the status as follows:

```
SQL> select USERNAME, ACCOUNT_STATUS, LOCK_DATE, EXPIRY_DATE, CREATED SQL> from dba_users;

USERNAME ACCOUNT_STATUS LOCK_DATE EXPIRY_DATE CREATED

OUTLN OPEN 19-APR-10 21-OCT-09

OPC_REPORT OPEN 19-APR-10 21-OCT-09

OPC_OP OPEN 19-APR-10 21-OCT-09

SYS OPEN 19-APR-10 21-OCT-09

SYSTEM OPEN 19-APR-10 21-OCT-09

DBSNMP EXPIRED & LOCKED 21-OCT-09 21-OCT-09

TSMSYS EXPIRED & LOCKED 21-OCT-09 21-OCT-09

ORACLE OCM EXPIRED & LOCKED 21-OCT-09 21-OCT-09
```

### Access to HP OM and Oracle

The information in this section helps you to set up access to both HP OM and to the Oracle database. The information covers the following areas in greater detail:

- Oracle Connectivity on page 51

For all password related questions please refer to:

- Changing Passwords on page 44

### **Oracle Connectivity**

If any of the existing HP OM Oracle database settings is changed it is also important to update the corresponding configuration entries inside Administration UI. Otherwise, Administration UI will not be able to connect to Oracle and any OM object class listing request will fail (for example list policy bank).

The following Oracle changes will also impact Administration UI are:

- · Hostname change of a remote Oracle server.
- Change of HP OM Oracle database port.
- Change of HP OM Oracle database SID.
- Communication of Oracle is changed: secure (oci) ./. unsecure (thin).

If any of these configuration parameters is changed, it is necessary also to update Administration UI.

All Oracle related information is stored in three configuration files which are:

```
# /opt/OV/OMU/adminUI/conf/ovoappl.properties
```

- # /opt/OV/OMU/adminUI/conf/ovoconfig.properties
- # /opt/OV/OMU/adminUI/conf/ovoinstall.properties

Each of these three properties files contain an URL, which defines the relevant Oracle connectivity information. It could look like this for example:

```
ovodb.url=jdbc:oracle:thin:@avocado.hp.com:1521:openview
```

The syntax and fields which could require modification are:

```
ovodb.url=jdbc:oracle:<thin|oci>@<Oracle host>:<port>:<SID>
```

Most items should be self-explanatory:

<Oracle\_host> - Oracle server hostname which hosts the OMU database.

```
<port> - Oracle port.
```

<SID> - HP OM Oracle database instance name (SID).

<thin|oci> - Oracle can operate using unencrypted (thin) or encrypted
communication (oci).

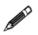

For more information regarding Oracle JDBC as used by Administration UI please refer to  $\label{local_problem} $$ \text{refer to http://www.oracle.com/technology/tech/java/sqlj_jdbc/htdocs/jdbc_faq.htm.} $$$ 

#### Configuration Check

The type of communication used and the Oracle configuration settings can be checked manually by using one of the following commands. \$ORACLE\_HOME needs to be correct:

```
$ORACLE HOME/bin/tnsping <oracle server>
```

The output could look like this:

```
[...] (DESCRIPTION=(CONNECT_DATA=(SERVICE_NAME=avocado.bes-intern.com)
) (ADDRESS=(PROTOCOL=TCP) (HOST=192.168.123.123) (PORT=1521)))
or
$ORACLE HOME/bin/lsnrctl status
```

The output of the latter command could look like this:

```
[...] Listening Endpoints Summary...
  (DESCRIPTION=(ADDRESS=(PROTOCOL=ipc)(KEY=openview)))
(DESCRIPTION=(ADDRESS=(PROTOCOL=tcp)(HOST=avocado.bes-intern.com)(PORT=1521)))
Services Summary...
[...]
```

(PROTOCOL=TCP) stands for unencrypted communication.

(PROTOCOL=ICP) indicates that you need to enable "thin" inside the mentioned configuration files of Administration UI.

If ICP and TCP are both available we recommend to use an unsecure Oracle connection, as it is the case in the last example.

If only secure Oracle communication is allowed but normal communication via TCP/ IP should be added, this can be achieved by modifying the listener.ora file on the target system like this:

#### **BEFORE**

```
LISTENER =
    (ADDRESS LIST =
          (ADDRESS=
            (PROTOCOL=IPC)
            (KEY= openview)
          )
    )
  STARTUP WAIT TIME LISTENER = 0
  CONNECT TIMEOUT LISTENER = 10
  LOG DIRECTORY LISTENER = /appl/ora/product/10.1.0/network/log
 LOG FILE LISTENER = listener
  SID LIST LISTENER =
    (SID LIST =
      (SID DESC =
        (SID NAME=openview)
        (ORACLE HOME=/appl/ora/product/10.1.0)
      )
)
```

#### **AFTER**

```
LISTENER =
  (ADDRESS_LIST =
        (ADDRESS=
          (PROTOCOL=IPC)
          (KEY= openview)
                (ADDRESS =
                  (PROTOCOL = TCP)
                  (HOST = abcdefg1)
                  (PORT = 1521)
                )
  )
STARTUP WAIT TIME LISTENER = 0
CONNECT_TIMEOUT_LISTENER = 10
LOG_DIRECTORY_LISTENER = /appl/ora/product/10.1.0/network/log
LOG_FILE_LISTENER = listener
SID LIST LISTENER =
  (SID LIST =
    (SID DESC =
      (SID_NAME=openview)
      (ORACLE_HOME=/appl/ora/product/10.1.0)
    )
  )
```

# Log Files and Trace Levels

Logging stands for all activities where Administration UI writes some status information into a dedicated log file. Normally these are errors only, but for troubleshooting scenarios, also tracing data can be obtained by this way. The information in this section covers the following logging areas:

- Log4j Logs on page 55

#### See also

- Auditing on page 58
- Request Logging Mechanism on page 61

### Log4j Logs

Both logging and tracing are covered by the same logging mechanism log4j (for details see http://logging.apache.org).

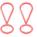

When changing log levels NO application restart is necessary. The log4j.xml file is read every 60 sec.

General logging for the Administration UI Server is configured in the following file (also containing more explanations about the syntax, meaning of values etc.):

```
# cat /opt/OV/OMU/adminUI/conf/log4j.xml
Log4J Configuration Quick Reference:
_____
Priority order is DEBUG < INFO < WARN < ERROR < FATAL
PatternLayout conversion characters:
     Category of the logging event
     Fully qualified class name of the caller
[...]
  <!-- MIDAS adaptor default log file -->
  <appender name="midas"</pre>
class="org.apache.log4j.RollingFileAppender">
    <param name="File" value="logs/midas.log"/>
    <param name="MaxFileSize" value="1MB"/>
    <param name="MaxBackupIndex" value="10"/>
    <layout class="org.apache.log4j.PatternLayout">
     <param name="ConversionPattern" value="%p - %d | %C{1}.%M(%L) |</pre>
%m%n"/>
    </layout>
  </appender>
<!-- MIDAS adaptor specific log files -->
<appender name="ovo" class="org.apache.log4j.RollingFileAppender">
<!-- apache stuff -->
<logger name="org.apache.servicemix" additivity="false">
    <level value="INFO"/>
    <appender-ref ref="servicemix"/>
  </logger>
[...]
<!-- MIDAS adpators -->
  <logger name="com.bes.itm.comp.servicemix" additivity="false">
    <level value="DEBUG"/>
    <appender-ref ref="midas"/>
  </logqer>
[...]
<!-- auditing -->
  <logger
name="com.bes.itm.comp.servicemix.DORequestAuditTransformer"
additivity="false">
    <level value="INFO"/>
    <appender-ref ref="audit"/>
  </logqer>
[...]
```

An **<appender>** tag describes the actual log target (e.g. name of log file, entry format, rolling behavior, ...).

A **<logger>** tag defines which appender to use with which log level for a Administration UI component. Therefore, the amount logged is defined here.

If you want to configure the log level, change the appropriate **<logger>** tag; to change the log file behavior itself, change the **<appender>** tag.

The next table displays a list of the trace-level settings you can choose in log files:

| Log level | Description                                                                                                    |
|-----------|----------------------------------------------------------------------------------------------------|
| DEBUG     | Most detailed level of logged information.                                                                       |
| INFO      | Detailed logging level to report minor and major error conditions, warnings, as well as correct system behavior. |
| WARN      | Detailed logging of all unusual warning and error conditions.                                                    |
| ERROR     | Level to report only error conditions. Warnings and correct system behavior is not logged.                       |
| FATAL     | Only critical system failures are logged.                                                                        |

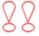

CAUTION: The log level to NONE disables error logging completely. It is strongly recommended to set the log level at least to WARN; ideally, you should set the logging level to INFO.

#### Web Application Logs

To configure additional logging of the Administration UI Web Application, use the logkit.xconf file

```
# cat /opt/OV/OMU/adminUI/webapps/midas/work/webapp/WEB-INF/
logkit.xconf
[...]
  <targets>
  [...]
   <!--
     This log file gets only messages with log level ERROR and below.
    <priority-filter id="error" log-level="ERROR">
      <cocoon>
        <filename>${context-root}/WEB-INF/logs/error.log</filename>
        <format type="cocoon">
                                        %7.7{priority} %{time}
[%{category}] (%{uri}) %{thread}/%{class:short}:
%{message}\n%{throwable}
        </format>
        <append>false</append>
      </cocoon>
    </priority-filter>
    <cocoon id="debug">
      <filename>${context-root}/WEB-INF/logs/debug.log</filename>
                                     %7.7{priority} %{time}
      <format type="cocoon">
[%{category}] (%{uri}) %{thread}/%{class:short}:
%{message}\n%{throwable}
      </format>
      <append>false</append>
    </cocoon>
[...]
```

The WebApp actually uses Apache logkit (http://excalibur.apache.org/logger.html), but the settings are very similar as shown in the example above.

# Auditing

Auditing covers the tasks of keeping a log of who has done what and when. This is supported and enabled by default. Technically, log4j is used for this. Therefore, all configuration regarding auditing has to be done by modifying log4j configuration files. For details see chapter Log Files and Trace Levels on page 54.

For auditing, there are two log levels:

- INFO one line per operation representing a summary, who did what. However
  not all details are are tracked.
- **DEBUG** the full internal requests and responses exchanged of an operation are logged.

An example of the according audit records (INFO level) looks like this:

```
INFO,2009-04-07 12:44:48,168,modifyresponse,1239101088110,
5fnw9g49a0,tge,Web UI,avocado_server,ovoconfig,modify,ovo:policy,
,ok,,,,,1,,,Bad Logs (11.x HP-UX),logfile,2.0,,,,false,false,true
```

Here, the user *tge* has modified the logfile policy named *Bad Logs (11.x HP-UX)* on the BackEnd *avocado\_server*.

With DEBUG level set inside log4j.xml

the full data flow will be captured and logged. This contains all details about the objects being modified. The same operation as above now looks like this:

```
DEBUG,2009-04-07 12:59:57,171,<modifyresponse ...

[...]

<backend do:type="String" xml:space="preserve">avocado_server</backend>

<operation do:type="String" xml:space="preserve">modify</operation>

<objectclass do:type="String" xml:space="preserve">ovo:policy</objectclass>

<user do:type="String" xml:space="preserve">tge</user>

<version do:type="String" xml:space="preserve">2.1</version>

[...]

<objectname do:type="String" xml:space="preserve">Bad Logs (11.x HP-UX)</objectname>

[...]
```

The audit files are written in /opt/OV/OMU/adminUI/logs/audit. The active log file currently being written is audit.log. By default, this file will be rolled daily yielding files like audit.log.2009-03-20. This behavior can be controlled by editing /opt/OV/OMU/adminUI/conf/log4j.xml:

```
<appender name="audit"
class="org.apache.log4j.DailyRollingFileAppender">
   <param name="File" value="logs/audit/audit.log"/>
   <param name="DatePattern" value="'.'yyyy-MM-dd"/>
```

Administration UI itself currently does not provide any tools to review the audit records. However, the audit log files can be loaded as CSV files into spreadsheet applications like MS Excel or OpenOffice for evaluation. (Figure 9 on page 59):

Figure 9 Spreadsheet Import

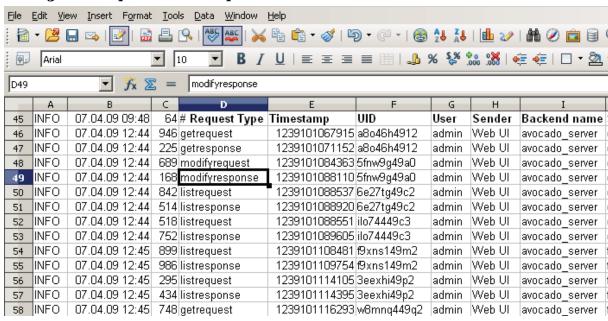

If needed, select the comma character as a separator (Figure 10 on page 59):

Figure 10 Import Using Comma as Separator

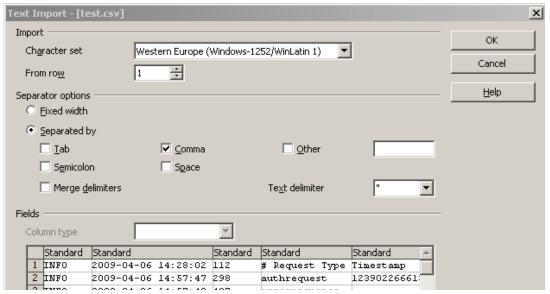

Furthermore, there is also a formatted audit output available which can be viewed inside the Administration UI web interface. This function can be accessed via the context of the Server icon -> "Browse" -> "Formatted Audit" (Figure 11 on page 60).

**Figure 11 Formatted Audit Log Access** 

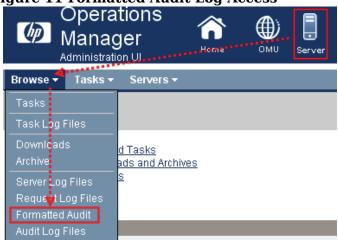

Audit Fields - The contents in the different columns are (from left to right):

log level, usually INFO

log date time stamp when entry was logged

request type type of request or response (getrequest, getresponse,

listrequest, listresponse, ...)

time stamp in Unix time when the request was created uid

A unique ID of the request that can also be found in the

response or follow-on requests

user the user name that sent the request

sender from which module did the request come, usually Web GUI

backend name backend identifier the request is being routed to service name target adaptor name the request is being routed to

operation operation performed (get,list,create,modify,delete,assign, etc)
object class of object handled with the request. Mass requests have a

object class name "all" with namespace prefix.

context class of object handled with the request. Mass requests have a

object class name "all" with namespace prefix.

status for responses,the status of the response operation (ok or error) details mode details mode that allow to modify the output format of get and

details mode that allow to modify the output format of get an

list operations etc.

force flag flag often used to enforce a operation (e.g. caching, backend

resolution, lock overide etc.)

comment optional text entered in comment field version version in version control system

Depending on the type of request further attributes may be logged such as objectname, objecttype, contextobjectname, or flags like recursive, all or inherited.

# Request Logging Mechanism

#### Overview

There is also an additional request logging mechanism available, logging every operation in detail. Additionally those up to now "unloggable" internal requests can be logged.

Please note that by default the request logging mechanism is **NOT** enabled, since a considerable amount of disk space will be needed! Therefore, when enabling this please check regularly your disk space for /opt/OV/OMU/adminUI/logs/requests.

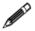

NOTE: This much more detailed logging mechanism is only recommended for debugging or if this really needed.

The request logging mechanism can be enabled for:

- audit request logging: typical user actions, e.g. edit, add, remove requests
- internal request logging: internal server requests, e.g. triggered by a CVS checkin. When e.g. a policy group is checked into CVS all policies and policy groups need to be resolved. These resolve operations will also now be logged.

### Setup

As explained previously apart from the standard <code>audit.log</code>, it is possible to enable the much more detailed request logging mechanism in order to log the users actions in detail. But this is usually only recommended for troubleshooting purposes, since this will push the used disk space and also CPU consumption. The request logging mechanism can be enabled inside

```
/opt/OV/OMU/adminUI/conf/becore.properties
```

"false" disables the request logging, whereas "true" enables it.

The contents of becore properties is:

```
# layer config file for backend documentor features
# request auditing (incoming requests/responses)
auditing = false
# request logging (authenticated or internal requests/responses)
logging = false
# eof
```

Two parameters can be modified:

- **auditing**: typical user actions, e.g. edit, add, remove requests
- **logging**: this refers to the internal request logging for those items otherwise not logged during internal Administration UI operations. Again this is designed especially for debugging purposes.

Audit.log lists all external requests, while request.log (when enabled as described above) will list adapter specific internal requests.

# **High Availability Environments**

The basic concepts of using and installing Administration UI in a HA cluster are described in the separate Administration UI Installation Guide.

# **Advanced Communication Options**

This section describes how to set up advanced communication options to improve the performance of the installed software. The information covers the following topics in greater detail:

- Changing Default Ports on page 62
- Using HTTPS on page 63
- Using Proxies on page 69
- Using Administration UI in Firewall Environments on page 69

# **Changing Default Ports**

The communication relationships and default ports used by Administration UI are explained in chapter Communication and Ports on page 5.

Most ports are defined during the installation.

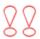

If you modify port settings in any way, remember to perform a clean restart Administration UI!

- # /opt/OV/OMU/adminUI/adminui clean
- # /opt/OV/OMU/adminUI/adminui start

Also make sure all users are informed of the downtime.

If it is necessary to change any port, hostname or identifier, please refer to one of these sections:

- Renaming the BackEnd Identifier on page 34
- Changing the Hostname on page 34
- Changing the BackEnd Port (9661) on page 34
- Changing the WebApp's HTTP or/and HTTPS Port(s) on page 35
- JMX Port Change on page 36

### Using HTTPS

This section explains how to configure HTTPS to improve the security of communication between the installed components. The information covers the following areas:

- Understanding HTTPS on page 63
- Configuring HTTPS in Administration UI on page 64
- HTTPS between Browser and Web Application on page 64
- Using Custom Certificates on page 67

### **Understanding HTTPS**

HTTPS communication provides the following two security-related features in addition to basic HTTP:

- authentication the communication peers can be sure to really talk to the partner they think they do
- encryption the HTTPS data flow is SSL encrypted

Figure 12 on page 63 shows the relationship between HTTP and HTTPS within Administration UI:

**Figure 12 Communication Protocols** 

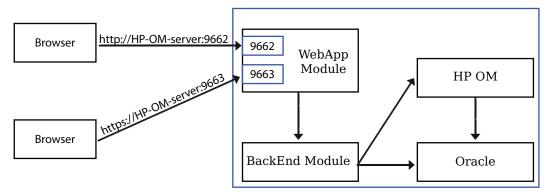

• GUI/WebApp – the WebApp acts as HTTP/HTTPS server and the GUI as client There are the following aspects of HTTPS communication within by Administration UI:

- Authentication
  - Server authentication the HTTPS server has to present some credential the client can verify. This way the client can be sure to talk to a real server. This is mandatory when using HTTPS.
  - Client authentication in addition to server authentication, also the client has
    to authenticate itself to the server. This way also the server knows that it talks
    to the client it thinks it does.
- Authorization this is actually not part of HTTPS but can be used as well, particularly to restrict the set of clients who are allowed to perform operations on the server.

It is also conceivable and useful for the GUI – WebApp communication to allow only a certain set of users access (those who have a client certificate which is registered at the WebApp).

### Configuring HTTPS in Administration UI

HTTPS communication can be used within Administration UI in this combination:

- between GUI and WebApp
  - server authentication only
  - client authentication (optional, by default disabled)

By default, Administration UI generates self-signed certificates on all Administration UI servers which can be used for out-of-the-box HTTPS communication. If this is an acceptable security level, nothing has to be done in addition. Otherwise certificates may need to be generated and imported key- and truststores.

Certificates within Administration UI are standard PKCS12 certificate file in DER format, which can be generated using any desired mechanism, e.g. keytool, openssl, the SSH key generator command or the HP OMU SecCore functionality. Again, keytool is recommended.

The key- and truststores used by an Administration UI server are in

```
# ls -l /opt/OV/OMU/adminUI/conf/servicemix/*store*
-r--r-- 1 root root 1093 2006-11-22 16:24 keystore_endpoint.jks
-r--r-- 1 root root 3243 2006-11-15 09:32 keystore.jks
-r--r--r-- 1 root root 686 2006-11-22 16:24 truststore_endpoint.jks
-r--r--r-- 1 root root 662 2006-11-15 09:32 truststore.jks
```

The files named \*\_endpoint.jks are related to the Administration UI HTTPS communication. All following references to keystore and truststore are related to these two files.

The other two files are required by infrastructure components (Jetty Web container and ServiceMix). These must NOT be modified.

Authorization within Administration UI is controlled entirely by the Administration UI user model. Therefore, there is nothing to be configured elsewhere. If an HTTPS client is able to establish an HTTPS connection (and the certificate exchange has been successful), it is also considered as authorized to perform all tasks.

### HTTPS between Browser and Web Application

For out-of-the-box server-side authentication, nothing has to be configured, the user has just to accept the WebApp certificate in the browser. Figure 13 on page 65: shows a situation in which the web browser complains that it cannot validate the default self-signed certificate, because it does not have the signing CA certificate.

#### Figure 13 Self Sign Warning

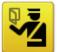

#### Secure Connection Failed

avocado:9663 uses an invalid security certificate.

The certificate is not trusted because it is self signed.

(Error code: sec\_error\_ca\_cert\_invalid)

- This could be a problem with the server's configuration, or it could be someone trying to impersonate the server.
- If you have connected to this server successfully in the past, the error may be temporary, and you can try again later.

Or you can add an exception...

To inspect the certificate add an exception and click the link "Or you can add an exception..." and hit the "Add Exception" button, which displays the dialog illustrated in Figure 14 on page 65. Here you can fetch the certificate, view it and finally confirm the security exception that it will be added in the browser.

Figure 14 Add Exception and View Certificate

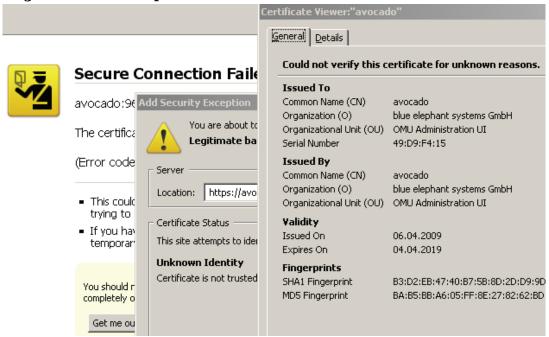

Figure 15 on page 66 displays the warning that might appear if there is mismatch between the server host name and the common name (CN), which is the name to which the HTTPS server certificates are usually issued. Since this has not been implemented in Administration UI click OK to proceed.

Figure 15 Domain Name Mismatch

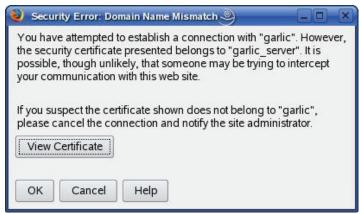

You can choose whether to accept this certificate permanently or repeat this process again next time. If accepting the certificate permanently, it will be placed in the web browsers truststore.

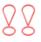

If the names displayed in the Domain-Name-Mismatch dialog are not the HP OMU host name and the Administration UI server ID defined during installation of the Administration UI, it is possible that a real security threat exists.

This problem can be avoided entirely, if the WebApp certificate is signed by a certification authority (CA) registered in the web browser. To install a signed certificate on the WebApp and register it in the log-in browser:

- 1) Put a CA-signed certificate in the Administration UI keystore
- 2) Load the CA certificate into the browser you want to use to login
- 3) After exchanging the certificates, restart the Administration UI application.

In addition, you may configure client-side certificates for the GUI – WebApp relationship:

- Create CA-signed certificate and load this into the web browser as client certificate
- Put the CA certificate of the CA, who has signed the client certificate, into Administration UI truststore (if not yet in)
- Configure the Administration UI to enforce client-side certificates (see below)

When connecting to the Administration UI with the web browser, you may need to select the correct client certificate (if there is more than one)

To configure client certificates in Administration UI, set the property needClientAuth as:

```
# vi /opt/OV/OMU/adminUI/conf/jetty.xml
jetty.connectors[0].port=9662
jetty.connectors[1].port=9663
jetty.connectors[1].needClientAuth=true
```

### **Using Custom Certificates**

If custom keys and certificates are to be used (e.g. the customer has an own CA or keys/certificates used elsewhere), just the default keys and certificates need to be replaced.

To install a custom CA certificate, it must be imported to the web browser or the JRE on the Administration UI server. If the Administration UI server certificate has not been signed by a well-known CA, it is necessary to register that CA's certificate as trusted on the HTTPS client. This is not needed if the server certificate has been issued by any CA which is listed when calling the following command on the Administration UI server:

```
# /opt/OV/OMU/adminUI/jre/bin/keytool -list -keystore \
                                                             /opt/OV/
OMU/adminUI/jre/jre/lib/security/cacerts -storepass changeit
thawtepersonalfreemailca, Feb 12, 1999, trustedCertEntry,
Certificate fingerprint (MD5):
  1E:74:C3:86:3C:0C:35:C5:3E:C2:7F:EF:3C:AA:3C:D9
thawtepersonalbasicca, Feb 12, 1999, trustedCertEntry,
Certificate fingerprint (MD5):
  E6:0B:D2:C9:CA:2D:88:DB:1A:71:0E:4B:78:EB:02:41
verisignclass3ca, Jun 29, 1998, trustedCertEntry,
Certificate fingerprint (MD5):
  78:2A:02:DF:DB:2E:14:D5:A7:5F:0A:DF:B6:8E:9C:5D
thawtepersonalpremiumca, Feb 12, 1999, trustedCertEntry,
Certificate fingerprint (MD5):
  3A:B2:DE:22:9A:20:93:49:F9:ED:C8:D2:8A:E7:68:0D
[...]
```

If your server certificate has been issued by any of these CAs it is trusted automatically - then nothing needs to be done here. Otherwise import your CA certificate into the Administration UI truststore by executing:

```
# /opt/OV/OMU/adminUI/jre/bin/keytool -import -keystore \
/opt/OV/OMU/adminUI/conf/servicemix/truststore endpoint.jks
-storepass \ <password> -file <your CA cert file in DER format>
Then the truststore looks like this:
Alias name: mykey
Creation date: Dec 4, 2003
Entry type: trustedCertEntry
Owner: EMAILADDRESS=tge@blue-elephant-systems.com, CN=tge, OU=R&D,
O=blue elephant systems GmbH, L=Stuttgart, ST=Baden-Wuerttemberg,
Issuer: EMAILADDRESS=tge@blue-elephant-systems.com, CN=tge, OU=R&D,
O=blue elephant systems GmbH, L=Stuttgart, ST=Baden-Wuerttemberg,
C=DE
Serial number: Administration UI
Valid from: Wed Dec 03 14:26:54 CET 2003 until: Fri Dec 02 14:26:54
CET 2005
Certificate fingerprints:
         MD5: 14:D1:9B:08:7B:4D:61:B3:D4:29:B8:26:E9:A2:B5:CE
9D:01:8D:15:D6:C7:8C:93:21:FF:39:6A:3E:74:BC:08:36:9F:8E:61
```

Here the -v option has been used to print more details. Note again the entry type trustedCertEntry, the certificate identity and the CA identity - for CA certificate they are normally identically (here both are 'tge').

To use custom client or server certificates (in this example for the Administration UI server ios\_server), perform the following steps:

1) Create a keystore containing the custom certificate:

```
# keytool -genkey -keystore /tmp/my_keystore \
  -storepass <password> -alias ios server
```

The alias name must be the Administration UI server ID.

2) Answer the questions about your identity. Then extract a certificate request which has to be sent to a CA:

```
# keytool -certreq -alias ios_server -keystore /tmp/my_keystore
-storepass <password> -file ios-certreq.pem
```

3) The CA signs the certificate request and returns the certificate (needed in DER format). Import this into the keystore:

The actual value of the alias is not important for client certificates, but it must be the same as specified when generating the initial key pair. Then the contents of the keystore looks like this:

```
Alias name: ios server
Creation date: Dec 8, 2003
Entry type: keyEntry
Certificate chain length: 2
Certificate[1]:
Owner: CN=ios server, OU=TM4WM, O=blue elephant systems GmbH,
ST=Baden-Wuerttemberg, C=DE
Issuer: EMAILADDRESS=tge@blue-elephant-systems.com, CN=tge, OU=R&D,
O=blue elephant systems GmbH, L=Stuttgart, ST=Baden-Wuerttemberg,
C=DE
Serial number: 5
Valid from: Mon Dec 08 18:42:13 CET 2003 until: Tue Dec 07 18:42:13
CET 2004
Certificate fingerprints:
         MD5: 04:FD:A6:95:F4:B1:19:BC:70:E8:5E:48:D6:3D:CA:17
59:61:C7:DB:E9:34:17:9F:5B:9D:E2:14:B0:B0:6E:40:B0:C7:8B:A6
Certificate[2]:
Owner: EMAILADDRESS=tge@blue-elephant-systems.com, CN=tge, OU=R&D,
O=blue elephant systems GmbH, L=Stuttgart, ST=Baden-Wuerttemberg,
Issuer: EMAILADDRESS=tge@blue-elephant-systems.com, CN=tge, OU=R&D,
O=blue elephant systems GmbH, L=Stuttgart, ST=Baden-Wuerttemberg,
Serial number: 0
```

Here we see the certificate issued to the identity of ios\_server by the CA tge. The entry type keyEntry states that this is not a CA certificate but a regular private key/certificate pair.

4) Finally, the CA's certificate has to be registered on the HTTPS server as trusted certificate.

# **Using Proxies**

Using a HTTP proxy between Web browser and Administration UI WebApp is currently not supported.

### Using Administration UI in Firewall Environments

Please see Communication and Ports on page 5

# Tuning Java Parameters

The information in this section describes how to set up important Java parameters, for example: the amount of virtual memory that is available, the size of the stack for Java threads, and how to control server start-up times. The information covers the following areas:

- Virtual Memory on page 70
- JRE Start-up on page 71

# Virtual Memory

For large numbers of users or objects, and if the system the Administration UI server is running on has plenty of RAM installed, performance can be improved significantly by allowing the JRE to obtain more virtual memory.

The recommended max. amount of RAM is 1024mb or 2048mb where there is enough physical memory available.

In order to change the memory setting please edit:

```
# /opt/OV/OMU/adminUI/conf/servicemix/wrapper.conf
```

#### Search for this block:

```
[...]
# Maximum Java Heap Size (in MB)
wrapper.java.maxmemory=512
```

#### and change it to

```
# Maximum Java Heap Size (in MB)
wrapper.java.maxmemory=1024
```

#### An application restart is required. Use the

# /opt/OV/OMU/adminUI/adminui restart

command for this.

Do no decrease the value below the initial setting – this will also decrease performance and Administration UI may not function properly anymore.

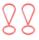

Don't forget to inform your users about the downtime.

### JRE Start-up

On slow systems, the start-up of the Administration UI server may take quite a while. To prevent the controlling wrapper process from erroneously re-starting the JRE, the following parameter may be increased (in bold):

```
# vi /opt/OV/OMU/adminUI/conf/servicemix/wrapper.conf
[...]
# Number of seconds to allow for the JVM to be launched and contact
# wrapper before the wrapper should assume that the JVM is hung and
# terminate the JVM process. Administration UI means never time out.
# Defaults to 30 seconds.
wrapper.startup.timeout=300
# Number of seconds to allow between the wrapper pinging the JVM and
# the response. Administration UI means never time out. Defaults to 30
seconds.
wrapper.ping.timeout=100
# Number of seconds to allow for the JVM to shutdown before the
wrapper # should assume that the JVM is hung and terminate the JVM
process.
# Administration UI means never time out. Defaults to 30 seconds.
wrapper.shutdown.timeout=300
[...]
```

After any of these changes please restart the application using:

# /opt/OV/OMU/adminUI/adminui restart

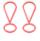

Don't forget to inform your users about the downtime.

### Web Interface Timeout

This section lists the configuration steps which are necessary to increase the timeout for the Administration UI web interface. Otherwise, for example if a user leaves the policy editor window open and returns after 3 hours his session will have timed out.

It is possible to increase the timeout. In order to do so three timeout settings have to be modified:

- (1) Continuation Timeout
- (2) Backend Session Timeout
- (3) Webapp Session Timeout

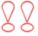

It is important to know that these three timouts are dependent on each other. A strict hiearchy must be obeyed! From (1) to (3) the timeout must increase. In other words, the timeout of (2) must be greater than (1). And the timeout defined for (3) must be greater than (2). Any difference, for example of a minute or an hour between each entry is enough.

Please also notice, these manual modifications will be lost after the installation of an Administration UI fixpack.

It is also important to remember that the higher the timeout is set to, the higher the memory consumption will be.

### Configuration

Remember to backup the following files before you modify them in any way.

### **Continuation Timeout**

The configuration file can be found here:

```
/opt/OV/OMU/adminUI/conf/cocoon.properties
```

Search for the following line:

```
continuations-manager.time-to-live=3600000
```

If this line does not exist, simply add it. The position inside the .properties file is not of importance.

The value is in milliseconds (ms). Therefore, a calculation does look like this

(hours)  $\times 60 \times 60 \times 1000 = \text{(timeout in milliseconds)}$ 

Example:

6hours x 60 x 60 x 1000= 21600000

#### **BackEnd Session Timeout**

The configuration file can be found here:

```
/opt/OV/OMU/adminUI/conf/auth.properties
```

Search for the following line:

```
caches.timeout=7200000
```

Its value is also in milliseconds (ms).

### WebApp Session Timeout

The configuration file is located here:

```
/opt/OV/OMU/adminUI/webapps/midas/work/webapp/WEB-INF/web.xml
```

Search for the following section:

Important: here the entry is in minutes! After applying an application fixpack (patch) to Administration UI, this entry will be reset to the original value.

Again please remember that the different timeouts are configured in such a way, that the Continuation Timeout < (is smaller than the) Backend Session Timeout < (which is in return smaller than the) Webapp Session Timeout.

•

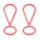

After such a modification a restart of Administration UI is necessary. The command is:

# /opt/OV/OMU/adminUI/adminui restart

Please inform your users about the downtime.

(intentionally left blank)

# 5 SSH Based Agent Installation

### Overview

This chapter will cover the SSH based installation of HP OMU agents via the Administration UI GUI:

- Introduction on page 76
- Agent Installation Start on page 77
- Pre-Install Check Result on page 78
- Main Installation Phase on page 80
- Installation Log on page 81
- Details About Pre-Installation Analysis on page 82
- Method Installation Method on page 82
- Comment States / Error Codes on page 83
- Details SSH on page 84

### Introduction

The goal is to install the HP OMU agent binaries onto managed nodes:

- Initiated from HP OMU server
  - Actual work done by HP OMU inst.sh script
  - "Off-line installation" not considered
- Fresh install or update (patch install)
- Asynchronous request/response behavior
  - Purely non-interactive

HP OMU always offered a method to install the agent software on a managed node. This agent installation could be triggered from the Motif GUI or from the command line – in both cases however, the "inst.sh" script was used..

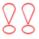

Administration UI also uses the <code>"inst.sh"</code> script. There are no special or independent scripts in Administration UI for that purpose. Therefore, existing limitations or well known specifics still apply.

Installing an agent can mean either a complete fresh install or an update installation (for example to install an agent patch). Both ways are supported by inst.sh and therefore by Administration UI as well.

Unlike the Motif GUI, Administration UI is a web-based GUI. As a result it is not easily possible to start inst.sh as a child process and display input/output in a terminal.

Thus, the Administration UI agent installation is purely non-interactive and works in a request/response fashion. All parameters will be collected, checked and then passed on to the <code>inst.sh</code> script. When the <code>inst.sh</code> has finished the results will be sent back to the Administration UI and saved in an agent installation log file.

# **Agent Installation Start**

The agent installation can be triggered from two locations:

• For multiple in- or de-installations. From the Administrative menu select "Deployment" -> "Agent (De)Installation" (Figure 16 on page 77)

**Figure 16 Agent Installation Start** 

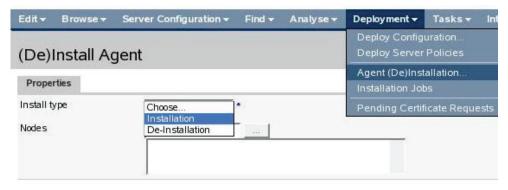

• Single context based installation. Here use the context Action Menu of a node and select: "Install Agent" (Figure 17 on page 77)

Figure 17 Context Menu Installation Start

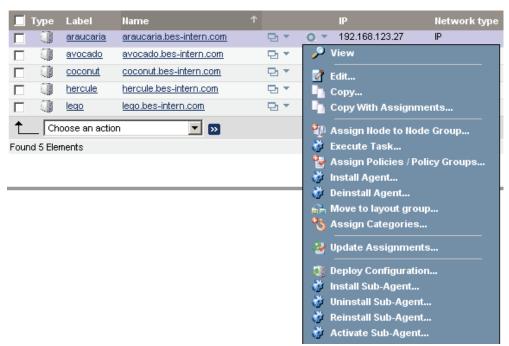

- When selecting the global menu "Deployment" -> "Agent (De)Installation" the first step is to choose the installation mode installation or de-installation.
- Secondly, press the browse button and select the set of target nodes from the selector as shown below (Figure 18 on page 78). Node names may also be typed into the text field left of the "..." browse button, however the name must be literally identical to the primary host name as configured in HP OMU (there is no name resolution!).

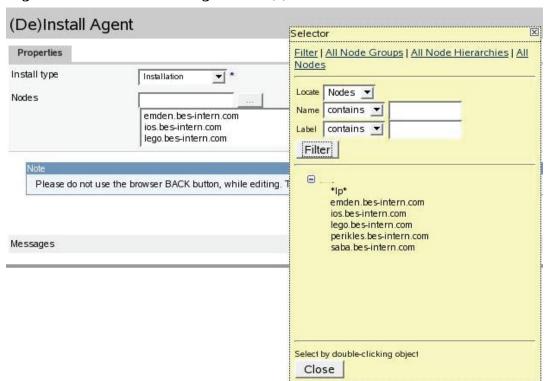

Figure 18 Selection of Target Node(s)

Select as many nodes as needed and press "Close" to close the selector window. After that please click the "Preinstall check" button to start the prerequisites analysis. This analysis may run a while and will validate all selected nodes.

# Pre-Install Check Result

When the prerequisites analysis is complete, the list of target nodes is displayed as shown in the example below (Figure 19 on page 79). Please check for each node the analysis result. The important columns are:

- Status. This can indicate:
  - ready (all prerequisites are fulfilled, installation may proceed)
  - *invalid* (some error occurred; an installation is not possible)
  - passwdrequired (prerequisites OK, but installation method requires a password, which has to be entered manually in the text field at the very right)
- Method. Lists the installation method, which either
  - Has been explicitly configured (SSH).
  - Has been discovered as applicable (*local, HTTPS, standard*) or if an error has occurred (*invalid*).
- **Comment**. Lists the reason of each status result. A click on the "?" will display more information.

More details can be found below.

Nodes, which have been considered as installable, are automatically selected on the very left. If desired, individual nodes may be manually deselected to exclude them from the actual installation. Nodes, where an error occurred during the prerequisites check, are automatically deselected and cannot be selected.

If required, enter a password. In order to re-install an existing agent, enable the checkbox "Force". This value will be passed on to the inst.sh script..

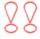

Only nodes passing the analysis phase can be installed!

If no nodes at all have been found as installable, the "Install ..." button will be greyed out and disabled.

**Figure 19 Pre-Install Check Results** 

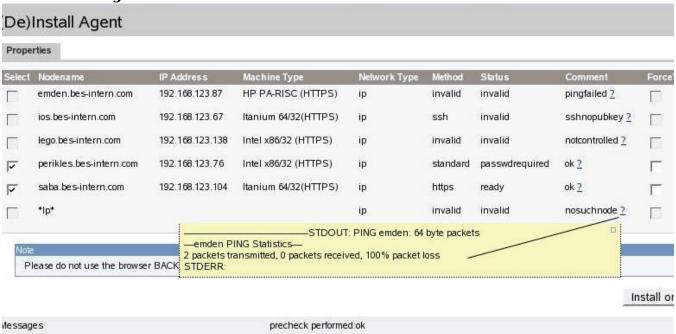

### Main Installation Phase

After clicking the "Install ..." button, Administration UI will generate a parameter file for *each* selected node and execute the <code>inst.sh</code> script with these parameter files. The actual installation may take a long time. Therefore, Administration UI performs this operation asynchronously in the background in order to avoid communication timeouts.

The output of the inst.sh script will be captured and stored in the Administration UI BackEnd module (on the HP OMU server) and can be reviewed later by following the link as shown in Figure 20 on page 80 below.

**Figure 20 Installation Phase** 

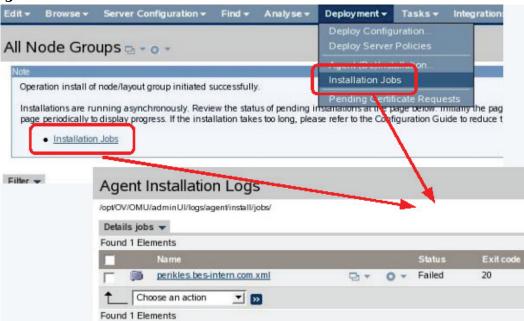

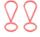

The installation takes place in a sequence (one node after the other as <code>inst.sh</code> cannot run concurrently multiple times) and may take a long time. Hence, the installation logs will appear one after another over time. Please refresh the log file view every now and then.

# **Installation Log**

The content of the installation log is written by HP OMU inst.sh. Review this output whether the actual agent installation was successful or not (Example Figure 21 on page 81). In the example the node "perikles" isn't reachable.

In the Administration UI overview page, an exit code of zero is considered as successful.

#### **Figure 21 Installation Log**

### 

#### Content

```
<?xml version="1.0" encoding="UTF-8"?>
<task:cmdoutput xmlns:task="http://blue-elephant-systems.com/midas/task/1.0" xmlns:do="http://www.openx
  <task:name do:type="String" xml:space="preserve">agent_install</task:name>
  <task:uid do:type="String" xml:space="preserve">41d717vin1</task:uid>
  <task:logalias do:type="String" xml:space="preserve">tasklogs</task:logalias>
  <task:logfile do:type="String" xml:space="preserve">log_agent_install_4ld717vin1.xml</task:logfile>
  <task:exitoode do:type="Int32">20</task:exitoode>
  <task:stdout do:type="String" xml:space="preserve">
                                                             ...........
         Script /opt/OV/bin/OpC/agtinstall/inst.sh invoked by root at 10/06/08
         17:58:29.
         OVO Software Maintenance on Managed Node(s).
          PHASE I: reading missing passwords for Managed Nodes.
          System-alive check for node perikles.bes-intern.com (192.168.123.76)
          failed: system isn't reachable.
PING 192.168.123.76: 64 byte packets
----192.168.123.76 PING Statistics----
5 packets transmitted, 0 packets received, 100% packet loss
          PHASE II: checking prerequisites for Managed Nodes.
          ···· perikles.bes-intern.com ····
NOTE:
          Skipping node perikles.bes-intern.com.
```

# Details About Pre-Installation Analysis

The flowchart below describes the steps performed during the prerequisites analysis for each node. The resulting states and methods are explained further down below.

The commands stated are executed as sub-processes of the Administration UI BackEnd server on the HP OMU server. The output of the command can be viewed in the prerequisite analysis results list.

The SSH and ICMP ping commands are partially configurable through the Administration UI property file (its contents will be explained later):

# /opt/OV/OMU/adminUI/conf/ovoinstall.properties

Essentially these are the same tests which are also performed by the inst.sh script before actually starting the agent installation.

# Method - Installation Method

When the prerequisites analysis is finished, the resulting installation method is shown. Please consult the flowchart (Figure 22 on page 83) indicating under which circumstances the corresponding method has been determined.

The "standard" method represents the "classic" FTP/rexec based communication, which actually has not been verified – it only remains as the only possibly method after all other options have turned out as inappropriate. This standard method actually may also involve a rhosts-based RCP.

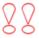

The status and method values do not guarantee, that the installation will succeed but rather represent a best-effort prerequisites check to identify typical problems at the very beginning.

#### Possible values:

- "local" Applies to local HP OMU server only.
- "*HTTPS*" A remote HTTPS HP OMU agent could be contacted and the HP OMU built-in HTTPS communication will be used.
- "*SSH*" SSH installation is configured for this node.
- "standard" Traditional FTP/rexec communication will be attempted.
- "invalid" An error occurred, check "comment" column.

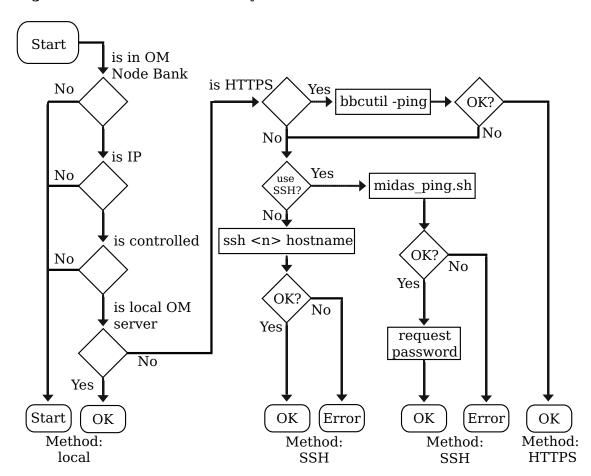

Figure 22 Pre-Installation Analysis Flowchart

# Comment - States / Error Codes

- Possible error codes:
  - "nosuchnode" Node is not found at all or not the IP.
  - "notcontrolled" Node is a member of HP OMU NodeBank but it is not set as "controlled".
  - "sshnopubkey" SSH installation requested, but key-based SSH failed (exit non-zero).
  - "pingfailed" Node is not reachable via ICMP.
- Click on the "?" question mark to obtain more details.
- · Not an error is:
  - "*passwdrequired*" FTP/rexec method detected, needs password.

Details will be discussed in the next sections.

### **Details SSH**

- SSH is purely non-interactive.
  - Public-key based access to target node must be possible!
    - There is no way to pass the password to the SSH command.
    - Key may have a passphrase. If this is the case it must be registered with SSH-add to environment of Administration UI server.
    - An automatic initial host key acceptance is possible.
- Local user is root, remote user configurable as HP OMU node attribute.
- Administration UI DEBUG mode also runs SSH in verbose mode, see Administration UI logs for output.

Unlike FTP or RCP/REXEC, SSH is still considered as an acceptable communication method and is therefore particularly important as an agent installation method. Therefore, here some specific details.

There is no way to pass a password to the SSH command via command line or parameters. Because of that, the only possible authentication method is public-key based. This requires that

- The host key of the target node must be present in the SSH "known\_hosts" file locally (on the HP OMU server). To accomplish this, either
  - Manually execute the SSH command and confirm the host key.
  - Configure the SSH command to automatically accept new host keys. This
    configuration can be done globally, per user (root) or for Administration UI
    only. The last is recommended and explained later.
- The public key of the local (HP OMU server) user "root" must be added to the SSH "authorized\_keys" file of the installation user configured for that node (usually root) on the target node.

The local key of the user root on the HP OMU server may be protected by a passphrase. To make this passphrase available to the Administration UI BackEnd server process (which will effectively start the SSH command as sub-process), use the SSH-add command to register the passphrase with the SSH-agent. The Administration UI BackEnd server process must inherit some environment variables pointing it to the SSH-agent. This can be accomplished by starting an SSH-agent process during OS boot (or any time before starting the Administration UI BackEnd server) and write the printed environment variables into the file .../ssh.env, for example:

```
# ssh-agent -s > /opt/OV/OMU/adminUI/ssh.env
# cat /opt/OV/OMU/adminUI/ssh.env
SSH_AUTH_SOCK=/tmp/ssh-DJBhmN5478/agent.5478; export SSH_AUTH_SOCK;
SSH_AGENT_PID=5479; export_SSH_AGENT_PID;
```

Then, at any time later on the command line, pass on the passphrase to the ssh-agent:

```
# ssh-add
Enter passphrase for /.root/.ssh/id_dsa:
Identity added: /.root/.ssh/id dsa (/.root/.ssh/id dsa)
```

In case of problems, review the following section which gives some troubleshooting instructions.

### Troubleshooting SSH

Please remember the following SSH points:

- SSH key must be locally stored in ~root/.ssh/known hosts.
  - Associated with hostname as typed in with SSH command.
  - Short and long host names NOT identical (neither IP address).
- Check configurable with SSH option.

SSH expects that the host key of the remote host has to be confirmed once – normally on the command line this looks as shown in the example below (Figure 23 on page 85).

#### Figure 23

```
# ssh root@saba
The authenticity of host 'saba (192.168.123.104)' can't be estable authenticity of host 'saba (192.168.123.104)' can't be estable authenticity of host 'saba,192.168.123.104' (RSA) to the root@saba> exit.

# ssh root@saba.bes-intern.com
The authenticity of host 'saba.bes-intern.com (192.168.123.104' RSA key fingerprint is 01:6d:07:81:41:61:9d:4c:f1:b2:cb:91:39:Are you sure you want to continue connecting (yes/no)? no
# ssh -o StrictHostKeyChecking=no root@saba.bes-intern.com
Warning: Permanently added 'saba.bes-interm.com' (RSA) to the root@saba>
```

Since Administration UI does not run interactively, nobody can confirm the host key. Thus, the host key confirmation has to be accomplished some other way. There are two possibilities:

- Somebody has to manually do a # ssh root@targetnode on the command line and confirm the remote host key. This has to be done once before attempting the Administration UI-based agent installation. Watch out for the problem with the host names illustrated in the example above: different host names representing the same node are not considered as identical by the SSH command!
- Administration UI can be configured to automatically accept remote host keys by always specifying the StrictHostKeyChecking=no option. Instructions how to configure this are presented later.

### Locking

- Concurrent usage is not possible (see Figure 24 on page 86)
  - Administration UI lock protects deployment view
  - HP OMU inst.sh locks execution of script

The regular Administration UI locking mechanism is implemented to prevent multiple users from opening the agent installation view at the same time. In addition, the HP OMU inst.sh script maintains a lock file which guarantees, that only *one* instance of inst.sh executes at a time.

The HP OMU lock is normally removed by inst.sh unless the inst.sh script has been killed with SIGKILL (signal 9) or has crashed – then the lock file remains and subsequent executions of inst.sh will fail because of the (wrong) assumption that inst.sh is still running. To remedy such a situation, Administration UI presents the view shown in the example below (Figure 24 on page 86) and offers the user three choices:

- Cancel entirely
- **Refresh** to retry testing the HP OMU lock file. For example, if the inst.sh script has been started 5 min. ago, this option might be appropriate.
- **Ignore**/Break lock and continue. This may be appropriate if the lock is older than a certain time (lets say 1h) and/or no inst.sh process is running anymore then, most likely the lock just has not been cleaned up properly.

### Figure 24 Locking

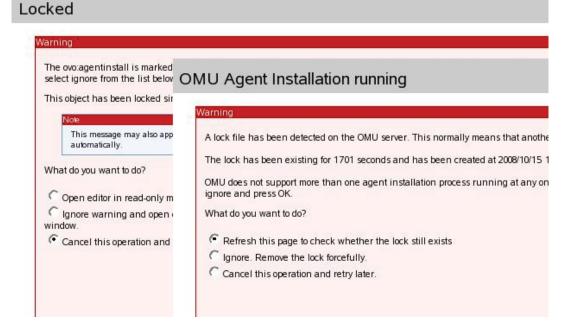

### Configuration & Tuning

To adapt the behavior of SSH and ICMP ping executed during the prerequisites analysis phase, configure the properties as shown below.

• SSH and ICMP ping are configurable. In order to do so, please edit:

```
# /opt/OV/OMU/adminUI/conf/ovoinstall.properties

[...]
# Local SSH command to check SSH access in pre-install phase:
# ovoinstall.sshCmd=ssh

# Command executed remotely by SSH:
# ovoinstall.sshCmdRem=hostname

# Local command to ping node in pre-install phase:
# ovoinstall.pingCmd=midas ping.sh
```

The "sshCmd" property can be used to configure the exact command executed to test SSH connectivity. For example, a full path may be specified or additional options. The latter may be necessary to enable automatic host key acceptance – this can be accomplished by configuring:

```
ovoinstall.sshCmd = ssh -o StrictHostKeyChecking=no
```

The property "sshCmdRem" can be used to change the command executed remotely. By default this is hostname, but any other remote command can be configured like echo 123 or date, etc. The only requirement is that upon success, the exit code of the command must be zero.

During runtime, the actual SSH command is:

```
<sshCmd> <debug options> -l root -o BatchMode=yes <target node> <sshCmdRem>
```

where <sshCmd> and <sshCmdRem> are substituted by the properties specified above, <debug options> is empty normally or "-v -v -v" in DEBUG mode, and <target node> is the primary host name (as configured in HP OMU) of the target node.

To enable ICMP please remove the # in front of this line, so it becomes:

```
ovoinstall.pingCmd=midas ping.sh
```

• The ICMP ping behavior itself can be customized in the following file:

```
/opt/OV/OMU/adminUI/bin/midas ping.sh
```

For example, directly exit 0 for no ping at all. The ICMP test will be done normally by executing the command <code>midas\_ping.sh</code> with the target host name. The <code>midas\_ping.sh</code> command is a small wrapper script to deal with platform-specific flavors of the ping command. If needed, the script can be customized to change the ping behavior. For example, if no ICMP ping is desired at all, just make the script exit zero directly.

### Troubleshooting

- In the prerequisites analysis phase please:
  - Review output of pre-check command (click "?" question mark).
  - Set Administration UI to DEBUG mode (especially for SSH).
- During the agent installation phase please:
  - Review generated parameter file.
  - Review installation log file (output of inst.sh).
  - Run inst.sh manually.

In case of problems, perform the steps described above. Depending on the installation phase, the appropriate steps differ.

Note that the actually installation always invokes the <code>inst.sh</code> script. If the prerequisites analysis has succeeded, a parameter file will be generated and passed on to the <code>inst.sh</code> script. If the actual installation still fails, the HP OMU <code>inst.sh</code> script should print diagnostic output which will be captured and can be reviewed in the installation log files.

Setting the prerequisites analysis phase to DEBUG mode can be done by editing:

```
/opt/OV/OMU/adminUI/conf/log4j.xml
```

Change the log level to DEBUG in the following section:

```
<logger name="com.bes.ovo.comp.install" additivity="false">
  <level value="DEBUG"/>
   <appender-ref ref="ovo"/>
  </logger>
```

No restart of the Administration UI software is necessary. 30-40 sec. after the modification, DEBUG logging will be enabled. Then, after testing, review the log file

```
/opt/OV/OMU/adminUI/log/ovo.log
```

Particularly for SSH-based nodes, the SSH command executed during the pre-install phase, will run in verbose mode and generate detailed diagnostic output.

# 6 Troubleshooting

### Overview

The information in this chapter lists some of the problems that you might face and explains how you can use the available tools to access the information you need to start the process of fixing the problems that occur. This section covers the following topics:

- General Procedures on page 90
- Display-Related Problems on page 91
- Using Log Files on page 92
- Viewing Raw XML Data on page 94
- Troubleshooting Commands on page 96
- Communication Problems on page 104
- Authentication Problems on page 105
- Checking Process Status on page 108

# **General Procedures**

In general, whenever experiencing problems, think about the following (some of that appears obvious but sometimes it may be helpful to remember the obvious things):

- Describe the problem as precise as possible:
  - Error reports such as "Cannot edit a policy" are not very helpful.
  - Provide screenshots, shell output data, log files, or the policy!
  - Provide a support.zip file (see below for details).
- Think about differences!
  - to other instances ("It works for all items, except this"). What is special about the non-working item?
  - "Yesterday it used to work". So, what has changed since then?
- Try to determine whether the problem is in HP OMU or in Administration UI:
  - Can you perform the same operation using native HP OMU tools?
    operagt, opchbp, ...
  - Are there any related entries in the HP OMU error log files?

```
HP OMU >= 8.x: /var/opt/OV/log/System.txt
```

 Use HP OMU tracing. Most Administration UI operations are performed by calling the HP OMU API. This can be traced using the regular HP OMU tracing facility. The trace area of most interest is opc.api (HP OMU 8 XPL tracing).

Possibly it may be needed to restart the Administration UI application to be traced.

 Review the Oracle database. All HP OMU configuration data exists in the central Oracle database. The sqlplus command may yield hints about how the data looks like in the database.

DO NOT modify anything this way!

- Verify the OS resources:
  - Insufficient disk space or full kernel tables are common causes. Such problems may also be logged in syslog (Unix).

Also, most efficient troubleshooting strategies involve:

- First, perform simple steps to positively include or exclude the most likely causes.
  - Commands, which can be typed in quickly and provide fast results:
    - These are especially "adminui clean" & "adminui analyze".
  - Error log files.
- More powerful capabilities like tracing usually involve more effort (configuring trace level, possibly restart services, review trace data, ...).

• If you have some suspicion, try to be certain (also determining, that something is NOT the problem, may help).

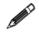

Always supply the support.zip file (see below: Packing up Support Data on page 97) to the support team.

# Display-Related Problems

Since this is a web-based tool that uses a browser to connect to a server, it is unlikely that you will encounter problems displaying the GUI. However, there are one or two exceptions, notably on UNIX operating systems, where you might need to investigate further, for example:

- You are trying to re-direct the display of the web browser between UNIX hosts.
- You are installing the software on a UNIX host.

If you encounter display-related problems when trying to re-direct the display from one UNIX host to another or when installing the Administration UI software on a UNIX machine, check the following things, first:

xhost settings:

You need to allow remote X access on the host where the GUI is supposed to appear. To configure X access on a UNIX host, use the xhost + command.

• The DISPLAY variable:

You need to set the DISPLAY variable on the UNIX host where the program that starts the display is running. Use the export DISPLAY=<hostname>:0 command to set the display.

If the display settings are correctly set and the problem persists, check the following known problems:

The LANG environment variable:

A missing or incorrectly set language variable occasionally produces the following (or similar) error message when running a command on HP-UX systems:

```
Warning: Missing charsets in String to FontSet conversion Warning: Unable to load any usable fontset
```

If the language environment variable is either not (or incorrectly) set, try setting the language variable as part of the command:

```
# LANG=C.iso88591 <the failing command>
```

# Using Log Files

Administration UI writes detailed information about run-time operations to a number of different platform- and adapter-specific log files. The name of the log file and the information it contains varies according to the adapter writing the log file. By default, Administration UI stores server log files in the following location:

```
/opt/OV/OMU/adminUI/logs/*.log
```

The Administration UI WebApp component writes information to its own log files, which it stores in the following location:

```
/opt/OV/OMU/adminUI/webapps/<comp>/work/webapp/WEB-INF/logs/*.log
```

In the example above, the default path to the log files written by the Administration UI Web Application, <comp> stands for either one of the following values:

midas

The name of the logical Administration UI WebApp component

exist

The name of the built-in XML database

By default, Administration UI logs information about errors that occur during normal operation. However, if you are troubleshooting a particular problem and require more detailed, you can increase the log level. This can be done for each individual component for which you require more (or less) details. For information about the trace levels that are allowed and instructions on how to set the trace level, see chapter Log Files and Trace Levels on page 54.

The list below displays a list of the server log files created in a default set-up. Some log files belong to a specific adapter. If you are troubleshooting a problem related to a specific adapter, have a look at the log files that the adapter writes. For example, if you are investigating a problem relating to HP OMU operations (e.g. list all policies, nodes is not working) which require Oracle access using the opc\_op user, check the ovo.log first.

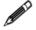

When analyzing startup problems the suggested route is: wrapper.log -> servicemix.log -> ovo.log -> midas.log.

| File or directory | Purpose                                                                                                    |
|-------------------|----------------------------------------------------------------------------------------------------|
| access.log        | Access log (IP and which pages were accessed)                                                                                                    |
| agent/            | Agent installation logs                                                                                                    |
| ant.log           | Log for the internal ant tasks                                                                                                    |
| audit/            | Directory holding daily auditing log files (no rollback, no cleanup). With log level INFO one line per transaction. With log level DEBUG everything is logged. |
| backend.log       | 9661 connector, only logged to with DEBUG enabled                                                                                                    |
| dead.log          | All illegal requests are logged here                                                                                                    |
| events/           | not used                                                                                                    |
| exist.log         | exist database                                                                                                    |
| file.log          | not used                                                                                                    |
|                   |                                                                                                    |

File or directory Purpose

license.log not used

lock.log Log showing if a lock has occurred on an

configuration item (WebApp module)

memory.log memory consumption

midas.log default log if no other special log exists

nnm.log not used

ovo.log Logging for HP OMU and Oracle (opc\_op)

ovoadmin.log not used package.log not used

performance.log for support purposes request.log for support purposes

requests Directory with the request logs

results/ not used search.log not used

servicemix.log if an adapter doesn't start etc check this log first

sync.log not used

task Directory containing individual log files written

during the execution of tasks (commands,

downloads)

task.log general log whether a task has been run

threadinfo.log for support purposes

usermgmt.log User log when AD or LDAP is used for user

vcs.log not used

velocity.log used internally web.log WebApp log

wrapper.log log for wrapper module xmldb.log XML DB database log

# Viewing Raw XML Data

In case of problems displaying data correctly in the web browser, the raw XML data can be displayed as well. Displaying raw XML data can help you to determine whether the actual data is working or not or if the presentation in the Administration UI isn't simply working (stylesheets).

In order to do this the default browser URL needs to be modified.

Figure 25 Unmodified URL

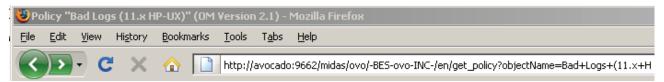

To view raw XML data, modify the standard URL as follows: The string ".../-BES-ovo-INC-/..." (see Figure 25 on page 94) needs to be **modified and changed to** ".../-BES-ovo-RAW-/...", so it looks like (Figure 26 on page 94) this:

Figure 26 Modified URL 1

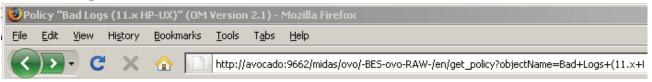

Furthermore at the end of the URL add "&cocoon-view=raw", see Figure 27 on page 94:

Figure 27 Modified URL 2

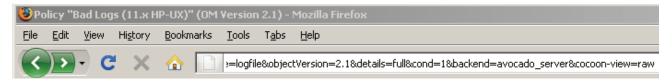

Enabling raw XML-data output produces output similar to that illustrated in Figure 28 on page 95: Raw XML Data Output.

#### Figure 28 Raw XML Data Output

```
- < getresponse do:collection="array" do:type="getresponse">
    <uid do:type="String" xml:space="preserve">6irz5xb5k0</uid>
    <backend do:type="String" xml:space="preserve">avocado_server</backend>
    <sender do:type="String" xml:space="preserve">Web UI</sender>
    <service do:type="String" xml:space="preserve">ovoconfig</service>
    <operation do:type="String" xml:space="preserve">get</operation>
    <objectclass do:type="String" xml:space="preserve">ovo:policy</objectclass>
    <user do:type="String" xml:space="preserve">admin</user>
    <ti>do:type="Int64">1239118960319</timestamp></timestamp>
    <session do:type="String" xml:space="preserve">j5mlmi8qm0</session>
    <version do:type="String" xml:space="preserve">2.1
    <status do:type="String" xml:space="preserve">ok</status>
    <filtering do:size="0" do:collection="array" do:null="true" do:type="filtering"/>
    <filtered do:type="Boolean">false</filtered>
    <paged do:type="Boolean">false</paged>
    <sorted do:type="Boolean">false</sorted>
    <details do:type="String" xml:space="preserve">full</details>
    <permissions do:size="0" do:collection="array" do:null="true" do:type="permissions"/>
    <exists do:type="Boolean">true</exists>
    <count do:type="Int64">1</count>
    <contextobject do:size="0" do:collection="array" do:null="true" do:type="contextobject"/>
    <objectname do:type="String" xml:space="preserve">Bad Logs (11.x HP-UX)
    <objecttype do:type="String" xml:space="preserve">logfile</objecttype>
```

Such a result would indicate that the query itself is working. Therefore, if the result in the graphical web interface isn't returning a proper result and webpage this would indicate that perhaps there is a problem with one of the stylesheets which are used to render the web interface or result output.

# **Troubleshooting Commands**

This section describes advanced options for the ./adminui command. Please note, that you do not need these advanced options for normal, every-day maintenance. However, in troubleshooting situations, these commands might be helpful. Check with product support before using them. The information in this section covers the following topics:

- Packing up Support Data on page 97
- Clean Restart on page 98
- Running ANT Tasks on page 98
- Accessing the XML Database on page 99
- Checking Component Status on page 102
- Re-initialize the XML Database on page 103

# Packing up Support Data

The support sub-command is an important support tool. Use it if you run into any problems with Administration UI and want to contact Support. With the support sub-command it is possible to quickly collect all required log & configuration files. The file location will be inside

```
/opt/OV/OMU/adminUI/
```

#### Example:

# /opt/OV/OMU/adminUI/adminui support

The shell output should look like this:

```
[root@deli:/opt/OV/OMU/adminui] ./adminui support
[...]
support.zip:
     [echo] collecting support information ...
     [echo] collecting version info ...
     [echo] collecting installed files ...
     [echo] collecting Java properties ...
[propertyfile] Creating new property file:
[...]
intern.checksum check:
     [echo] checking checksums ...
     [echo] creating support zip ...
      [zip] Building zip: /opt/OV/OMU/adminUI/
support 20090325162209.zip
[echo] cleaning up ...
[echo] send the file /opt/OV/OMU/adminUI/support 20090325162209.zip
to support
BUILD SUCCESSFUL
Total time: 2 minutes 30 seconds
```

At the end of the output you see the support filename's name and location.

The file name will contain the date and time when the command has been executed. The zip file contains:

- All core configuration files from /opt/OV/OMU/adminUI/conf
- All core log files from /opt/OV/OMU/adminUI/logs
- All WebApp component log and configuration files from /opt/OV/OMU/adminUI/webapp/midas/work/webapp/WEB-INF
- Furthermore some environment variables are collected. Example: output from ./adminui analyze, uname -a, listener.ora, etc., information helping Support troubleshooting the reported problem.

The product support team will usually ask you to send this file via email as a first step to investigate a problem.

### Clean Restart

Quite often the clean command is helpful in solving any existing problems, especially when a file corruption exists that prevent one or more modules to start up successfully.

Solution: Perform a "clean" restart of the application itself, using the following command:

- # /opt/OV/OMU/adminUI/adminui clean # /opt/OV/OMU/adminUI/adminui start
- This will restart the application performing a cleanup of all log and run-time files, forcing the application to unpack all necessary run-time files again.

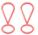

Please make sure no other users are logged in and working inside the Administration UI before you restart the application like this! Otherwise their current work might be lost.

# **Running ANT Tasks**

Using the ant sub-command, integrated ANT tasks can be started similarly to what happens inside Administration UI generally.

However, none of these tasks are for normal customer use. If necessary Support will supply the correct syntax and how-to information.

# Accessing the XML Database

Generally it should not be necessary in a day-to-day operation to directly access the XML database. This is generally only needed if e.g. all users, user groups or user roles need to be downloaded in the raw format.

It is strongly recommended not to modify anything unless instructed by Support. Two possibilities exist to access the XML database of Administration UI:

- using the embedded console (not recommended)
- using the HTTP interface via your standard browser

#### **Embedded Console**

The xmldb sub-command starts a graphical XML DB management console.

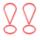

If used remotely, please export the X DISPLAY of the HP OMU server to your own workstation before using the xmldb sub-command.

#### After running

# /opt/OV/OMU/adminUI/adminui xmldb

a screen appears as illustrated in Figure 29 on page 99: XML Database Login Screen Specify the correct URL (use localhost if started on the HP OMU system itself and the correct port; 9662 by default). Example:

xmldb:exist://localhost:9662/exist/xmlrpc

The default access information is:

Username: adminPassword: admin

#### Figure 29 XML Database Login Screen

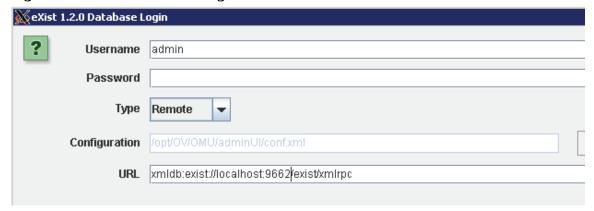

After a successful login the actual GUI appears (Figure 30 on page 100):

Figure 30 XML Console

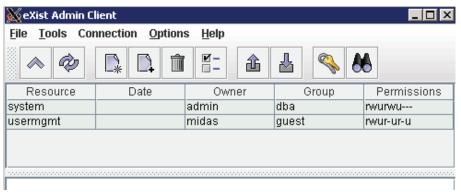

# HTTP Access Using a Standard Browser

The XML DB also supports an HTML interface which can be accessed using the standard web browser. It is only necessary to add to the normal Administration UI URL exist at the end, so the URL looks like this:

http://<HP-OMU-address>:9662/exist

A screen similar to the one displayed in Figure 31 on page 100:

Figure 31 XML Database HTML Interface

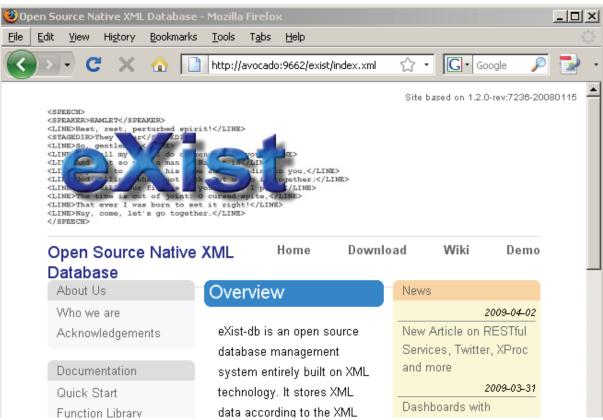

In order to log into the XML database please navigate on the left hand side to the

Figure 32

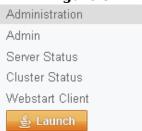

section "Administration" and select "Admin", see Figure 32 on page 101

This will bring you to the actual login screen, see below Figure 33 on page 101.

The default login information is:

Username: adminPassword: admin

### Figure 33 HTML Interface Login

#### Select a Page

- Home
- System Status
- Browse
   Collections
- Manage Users
- Examples Setup
- Shutdown
- Logout

# Login

This is a protected resource. Only registered database users can log in. If you have not set up any users, login as "admin" and leave the password field empty. Note that the "guest" user is not permitted access.

#### Please Login

| Username:    | admin |
|--------------|-------|
| Password:    | ••••  |
| Submit Query |       |

Again, if access to the XML database and any data is required by Support, a step-by-step instruction will be provided.

For further details, see: http://exist.sourceforge.net

# Checking Component Status

The servicemix sub-command displays information about installed Servicemix JBI components (binding components and services) and deployed service assemblies with their contained service units during runtime.

With this command it can be checked whether all required Administration UI adaptors have been successfully started. Missing service assemblies indicate a problem with the corresponding adapter. In this case review the log files servicemix.log and midas.log for more details about failed adapters.

This sub-command is not needed during normal day-to-day operation but can be used for extended troubleshooting purposes. It is absolutely non-destructive and can be used without damaging anything. It is recommend to re-direct the output to a temporary file.

# /opt/OV/OMU/adminUI/adminui servicemix > /tmp/sm.status

The following example shows parts of the output of the servicemix sub-command:

```
servicemix:
list-binding-components:
[echo] list-binding-components
[echo] Prints information about the binding components installed in
servicemix.
[echo] host=avocado
[echo]
         port=9660
[...]
list-service-engines:
[echo] list-service-engines
[echo] Prints information about all of the Service Engines in
Servicemix.
[echo] host=avocado
[echo]
         port=9660
[...]
[jbi:list-service-engines] < component-info type='service-engine'
name='servicemix-eip' state='Started'>
[jbi:list-service-engines]
                            <component-info type='service-engine'</pre>
name='servicemix-lwcontainer' state='Started'>
[jbi:list-service-engines] <component-info type='service-engine'</pre>
name='servicemix-script' state='Started'>
[...]
list-service-assemblies:
[echo] list-service-assemblies
[echo] list deployed Service Assemblies in Servicemix.
          host=avocado
[echo]
[echo]
         port=9660
[...]
[jbi:list-service-assemblies] < service-unit-info name=
'midas-ovoconfig' state='Started'
deployed-on='servicemix-lwcontainer'>
[jbi:list-service-assemblies] < description > MIDAS HPOM for UNIX
Configuration Adaptor</description>
[...]
```

The first blocks **list-binding-components** and **list-service-engines** must be always present including some additional details.

The last block **list-service-assemblies** shows all deployed service assemblies. This list must match the set of files in /opt/OV/OMU/adminUI/deploy. If a service assembly is present in the deploy directory but not listed in the output of

```
# /opt/OV/OMU/adminUI/adminui servicemix
```

as **Started**, it has failed to start. In this case inspect the log files for details. Particularly the file

```
/opt/OV/OMU/adminUI/logs/servicemix.log
```

will contain entries like the following:

```
ERROR - 2009-02-20 13:03:16,369 |
AutoDeploymentService.updateArchive(308) | Failed to update Service
Assembly: midas-wapam
java.lang.Exception: <?xml version="1.0" encoding="UTF-8"?>
[...]
nested exception is java.lang.UnsatisfiedLinkError: no jpam in
java.library.path</loc-message>
[...]
```

In this example, the adapter midas-wapam (the PAM authentication adapter) has failed to start because the native library libjpam.so could not be found.

### Re-initialize the XML Database

The init sub-command clears and re-initializes the XML DB.

For details please see Re-initialization of XML DB on page 38

# Communication Problems

This section describes how to investigate problems relating to inter-component communication. For example, you can learn how to perform basic checks to ensure that name resolution works correctly or ensure more advanced features relating to HTTPS configuration work as expected. The information in this section covers the following areas:

- General Communication Problems on page 104

### General Communication Problems

Always make sure first that general network connectivity exists between the involved systems. Since Administration UI is installed on the HP OMU system, end-users must be able to reach and access the HP OMU system from their workstations using their web browsers on the correct Web Application UI ports (default 9662 for http:// and 9663 for https:// requests), Figure 34 on page 104:

Figure 34

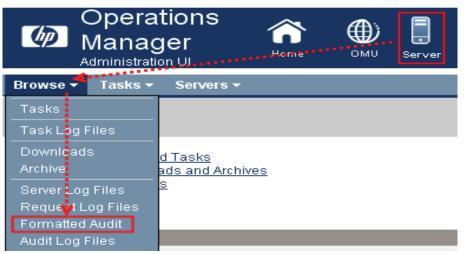

It is quite common that the end-user will be in a different network than the HP OMU server is in. If a firewall exists the necessary ports of the Administration UI WebApp component must be open. Also must the hostname of the HP OMU system be resolvable within the end-users network.

• Check whether name resolution works correctly:

```
# nslookup <target-node>
```

Make sure this yields the same results on both sides (unless there is a NAT router in between).

Ping the target system

```
# ping <target-node>
```

Check the Administration UI WebApp port if it can be reached:

```
# telnet <target-node> <port>
```

#### for example:

# telnet ios 9662

```
Trying 192.168.123.113...

Connected to ios.

Escape character is '^]'.

^]

telnet> quit

Connection closed.
```

There will be no real communication possible but the telnet command must be able to at least establish a connection.

### **Authentication Problems**

If you or another user cannot log into the Administration UI web interface, please check the following list:

- Is the Administration UI running on the desired system and does it use the correct ports? Does the web interface show up?
  - Verify whether the MIDAS processes are running and the port configuration. Check whether the ports are allocated using the netstat or lsof commands.
  - Also, if possible, start a web browser locally on the WebApp system and try to connect.
- Can you reach the HP OMU system from the basic network perspective?
   Use the ping and telnet commands.

If the Administration UI web interface is displayed but the user login fails, it is possible to check:

- If the Administration UI has been restarted a few moments ago, all components might no be fully running yet. Although you can see the login web interface, the Administration UI XML user database will generally take longer to start. Solution: Therefore, please wait for another 30-120sec before you try to login again.
- Another possibility is that the user is in no user group or that this user group does not have a user role inside Administration UI assigned. See the User Guide for details.
  - Solution: try another user login, e.g. the main Administration UI user "admin" in order to validate if the login process is generally broken or not.
- In case the previous tips do not help a file corruption might exist, preventing some modules to start up successfully.
  - Solution: Perform a "clean" restart of the application itself, using the following command:

```
# /opt/OV/OMU/adminUI/adminui clean
# /opt/OV/OMU/adminUI/adminui start
```

This will restart the application performing a cleanup of all log and run-time files, forcing the application to unpack all necessary run-time files again.

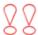

Please make sure no other users are logged in and working inside the Administration UI before you restart the application like this! Otherwise their current work might be lost.

• If a "clean" restart also does not help it might be possible that a rare case of corruption of the XML database exists.

Solution: Please create a backup of the Administration UI configuration including the XML DB, using

```
# /opt/OV/OMU/adminUI/adminui save
```

**Additionally** also create a "support zip" containing all Administration UI configuration and log files. Use the following command:

```
# /opt/OV/OMU/adminUI/adminui support
```

Please forward both zip file packages to Support explaining your problems so they can analyze the XML DB files for any problems.

Note: Details on the save and support command can be found here:

- Save Configuration "./adminui save|reload" on page 27
- Collect Support Information "./adminui support" on page 30

### PAM Integration

For the PAM setup please see section: PAM integration on page 110

If experiencing problems with a configured PAM module, check the following:

Are there any related entries in the log file

```
/opt/OV/OMU/adminUI/logs/usermgmt.log
```

#### for example:

```
DEBUG - 2006-12-20 14:03:49,002 |
UserModelRequestTransformer.transform(?)|rewriting request to service pam
DEBUG - 2006-12-20 14:03:49,087 | PamServer.authenticate(?) |
Authenticating user admin with PAM service midas ...
DEBUG - 2006-12-20 14:03:49,088 | Pam.authenticate(160)| Debug mode active.
ERROR - 2006-12-20 14:03:51,126 | PamServer.authenticate(?) |
Authentication of user admin failed: Underlying authentication service can not retrieve authentication information.
DEBUG - 2006-12-20 14:03:51,163 | UserMgmtFilter.onMessageExchange(?) | clearing response { DOType: errorresponse extra : com.bes.itm.comp.usermgmt.AuthenticationFailedException: Could not authenticate user admin via PAM. PAM error: Underlying authentication service can not retrieve authentication information.
```

• To enable additional tracing in the PAM adapter module, configure the following in /opt/OV/OMU/adminUI/conf/log4j.xml:

```
<logger name="net.sf.jpam" additivity="false">
  <level value="DEBUG"/>
   <appender-ref ref="usermgmt"/>
  </logger>
```

This will make the PAM module write additional debug statements into the log file / opt/OV/OMU/adminUI/logs/usermgmt.log.

Test the authentication method standalone

```
# cd /opt/OV/OMU/adminUI/
# export SHLIB PATH=$SHLIB PATH:./lib/midas
```

```
# ./jre/bin/java -cp ./lib/cli/midas_cli.jar:./work/
service-assemblies/midas-wapam/version_1/sus/servicemix-lwcontainer/
midas-pam/lib/jpam-0.5.jar:../lib/commons-logging-1.1.jar com/bes/
itm/comp/usermgmt/TestPam <user name> <password>
**** Starting ...
**** Authenticating user admin ...
**** Authentication done.
**** Success: false
**** Result: Underlying authentication service can not retrieve authentication information.
**** Exit.
```

This test class performs a pure PAM authentication of <user name> with <password> and prints the results to stdout.

- Check the PAM configuration as described in chapter Authentication Software.
- Make sure that all dependencies of the native library /opt/OV/OMU/adminUI/lib/midas/libjpam.so are satisfied, for example:

```
# ldd < _HOME>/lib/midas/libjpam.so
linux-gate.so.1 => (0xffffe000)
libpam.so.0 => /lib/libpam.so.0 (0x40016000)
libpam_misc.so.0 => /lib/libpam_misc.so.0 (0x40020000)
libdl.so.2 => /lib/libdl.so.2 (0x40023000)
libc.so.6 => /lib/tls/libc.so.6 (0x40027000)
/lib/ld-linux.so.2 (0x80000000)
```

 Review the UNIX syslog log file, the native PAM library logs messages to syslog, for example:

```
# grep -i pam /var/log/messages
[...]
Dec 1 18:15:41 garlic midas.pam(pam_unix)[25305]: authentication
failure; logname= uid=0 euid=0 tty= ruser= rhost= user=admin
Dec 1 18:17:40 garlic midas.pam(pam_unix)[25305]: authentication
failure; logname= uid=0 euid=0 tty= ruser= rhost= user=admin
[...]
```

• To enable tracing the native PAM library, turn on debugging on syslog level (the steps needed may vary for the different UNIX flavors). The related service name is auth. To turn on tracing, configure syslogd as in the following example:

```
# touch /etc/pam_debug
# vi /etc/syslog.conf
auth.debug/tmp/pam_auth.log
[...]
```

Make the syslogd process re-read its configuration, for example by executing:

```
# kill -HUP `cat /var/run/syslog.pid`
```

The resulting debug output looks as in the following example:

```
# tail -f /tmp/pam_auth.log
Dec 20 15:41:16 ios PAM: pam_start(midas admin)
Dec 20 15:41:16 ios PAM: pam_set_item(1)
Dec 20 15:41:16 ios PAM: pam_set_item(2)
Dec 20 15:41:16 ios PAM: pam_set_item(5)
Dec 20 15:41:16 ios PAM: pam_set_item(6)
```

```
Dec 20 15:41:16 ios PAM: pam authenticate()
Dec 20 15:41:16 ios PAM: load modules: /usr/lib/security/hpux32/
libpam unix.so.1
Dec 20 15:41:16 ios PAM: load function: successful load of
pam sm authenticate
Dec 20 15:41:16 ios PAM: pam get username(ux)
Dec 20 15:41:16 ios PAM: pam mapping in use()
Dec 20 15:41:16 ios PAM: pam set item(6)
Dec 20 15:41:16 ios PAM: pam acct mgmt()
Dec 20 15:41:16 ios PAM: load modules: /usr/lib/security/hpux32/
libpam unix.so.1
Dec 20 15:41:16 ios PAM: load function: successful load of
pam sm acct mgmt
Dec 20 15:41:16 ios PAM: pam get username(ux)
Dec 20 15:41:16 ios PAM: pam mapping in use()
Dec 20 15:41:16 ios PAM: pam end(): status = Success
```

# **Checking Process Status**

If the JRE process running Administration UI server crashes, collect the following data and send it to product support:

- The support.zip generated as described above
- The related hs err pid<PID>.log file

If the crash occurs regularly, also the core file written by the JRE may help. By default, creating core files on UNIX is disabled. To enable the creation of core files, edit:

```
# /opt/OV/OMU/adminUI/bin/server.sh
```

Please comment out the following line:

```
ulimit -c 0
```

Then, if the abort occurs again, save the core file for later evaluation. If a core file exists, it can be analyzed using the HP OMU utility stacktrace, as shown in the following example (this example applies to an HP-UX Itanium system):

This may particularly yield precise information where the problem occurred.

# 7 External Software

# Overview

This section lists additional, external software products that are integrated in Administration UI and describes how you can configure the software to suit the demands of your environment. All the software products described in this section are optional unless you choose to install and configure functionality on which a Administration UI feature depends:

- Authentication Software on page 110
- DST Daylight Saving Time Patches on page 115

### **Authentication Software**

Authentication of Administration UI users happens inside the Administration UI WebApp server part, to which the user's web browser connects.

With the current product version, Administration UI supports authentication using LDAP, LDAPS, Active Directory Server or any authentication service which can be integrated into PAM.

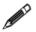

NOTE: Authentication covers only the process of validating the user account with a password. It does not include any authorization control (user's capabilities). Authorization is implemented exclusively in Administration UI by defining Administration UI user roles.

Therefore, whenever setting up a new Administration UI user, make sure that the account exists in both Administration UI and the external authentication system. Furthermore, make sure that the Administration UI user is member of at least one Administration UI group which has at least one Administration UI user role assigned.

To use an external authentication software like LDAP or PAM in Administration UI additional software (for example, the LDAP server) may be required on the Administration UI WebApp. Install and configure this software as needed. More details are presented below.

### PAM integration

To authenticate Administration UI users through PAM (Pluggable Authentication Modules), no extra software is needed. Administration UI already includes the open-source module jpam (see http://jpam.sourceforge.net for details).

However, PAM is just an interface linking software providing authentication services (like LDAP, Kerberos, UNIX passwd) to consumer applications like Administration UI. Therefore, possibly software modules implementing the actual authentication service may be needed.

To configure PAM, perform the following steps:

- 1.Decide, which authentication method to use. If needed, install required software modules and configure them. Test the authentication service standalone, i.e. outside of the Administration UI context.
- 2. Configure all Administration UI user accounts in the authentication service.
- 3. Configure PAM to route Administration UI authentication requests to the desired authentication service. The PAM service name is **midas**.
- 4. Activate the external authentication service in the conf/auth.properties file:

```
# vi /opt/OV/OMU/adminUI/conf/auth.properties
# configuration properties for authentication and authorization
components
#auth-filter.enabled=false
caches.timeout=7200000
usermodel-router.authResource=file:conf/auth.xml
# eof
```

5.Switch Administration UI to PAM authentication by configuring the property in the conf/auth.xml file. The file has to look like this:

6.Deploy the midas-wapam-sa.zip service assembly (command must be typed in one single line!):

#### 7. Restart the WebApp:

```
# /opt/OV/OMU/adminUI/adminui restart
```

Configuring the actual authentication software depends on this software itself and the OS the Administration UI WebApp is running on. In the following example, the default authentication mechanism on a Linux system is used.

### Example: UNIX passwd

By default, the default authentication mechanism on Linux is UNIX passwd, which in turn is always available (normally) and there is no need to install and configure anything.

Create a user account and set the password, if not done yet, for example the user tge:

```
# useradd tge
# passwd tge
Changing password for tge.
New Password: ******
Reenter New Password: ******
Password changed.
```

Other UNIX-related parameters like home directory or shell are not needed for Administration UI.

Configure PAM to route Administration UI authentication requests to UNIX passwd by configuring the following in /etc/pam.conf:

```
[...]
midas auth required libpam_unix.so.1
midas account required libpam_unix.so.1
[...]
```

For further details like advanced PAM capabilities (for example using multiple and/or optional authentication services) refer to the OS-specific PAM documentation.

### LDAP integration

Administration UI supports user authentication through LDAP (Lightweight Directory Access Protocol). Administration UI includes the open-source component "Acegi Security System for Spring Project" (see http://acegisecurity.org for details).

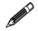

New is LDAPS and the support of user search, which is needed for an Active Directory Server.

Currently, only basic authentication of user accounts is supported. No additional LDAP features like group membership etc. are used.

To configure LDAP authentication in Administration UI, perform the following steps:

- 1. Configure all Administration UI user accounts on the LDAP/Active Directory Server.
- 2. Configure the desired LDAP server in the Administration UI properties file /opt/OV/OMU/adminUI/conf/ldap.properties as shown in the following example:

```
# The LDAP URL
# Format: ldap://<host>:<port>/<base dn>
ldap.url=ldap://ldap-test:389/dc=bes-intern,dc=com
#ldap.url=ldaps://ldap-test:636/dc=bes-intern,dc=com
#ldap.url=ldaps://winsrv2008ad:636/dc=elephant-test,dc=org
```

For unencrypted access use ldap.url=ldap://... and for encrypted access use here as well ldap.url=ldaps://...

This applies both to a standard LDAP and an Active Directory Server.

In the next block enter the login credentials:

```
# Manager DN for login
ldap.managerDn=cn=Manager,dc=bes-intern,dc=com
#ldap.managerDn=cn=administrator,cn=users,dc=elephant-test,dc=org
# Manager password
ldap.managerPassword=******
```

For standard LDAP the default setting is <code>ldap.authenticationMode=BIND\_WITH\_DN</code>. Otherwise, no configuration changes are necessary here. Leave everything else commented out:

```
# The mode which is used for the authentication
# Allowed values are:
# BIND_WITH_DN:Use the authenticationDnPatterns for identifying a user
# USER_SEARCH : Use the authenticationSearchBase and
# authenticationSearchFilter for identifying a user
ldap.authenticationMode=BIND_WITH_DN
# The search base for searching users for authentication
# This property is used in combination with the ldap.authenticationSearchFilter
# and is used e.g. for a Active Directory search
#ldap.authenticationSearchBase=CN=Users
# The filter for searching users for authentication
# This property is used in combination with the ldap.authenticationSearchBase
# and is used e.g. for a Active Directory search
#ldap.authenticationSearchFilter=(sAMAccountName={0})
```

To use an Active Directory Server or user identification via user search, see the next page.

If you want to use an Active Directory Server or identify a user via user search, the following configuration has to be used. First of all the <code>ldap.authenticationMode</code> setting must be set to <code>USER\_SEARCH</code>. Depending on the Active Directory Server configuration, the login name field also needs to be defined. In our example the field attribute is called <code>samaccountName</code>. Please note, that the <code>USER\_SEARCH</code> function can also be used in LDAP, but generally the easier setup is done by using <code>BIND\_WITH\_DN</code> (see the previous page).

```
# The mode which is used for the authentication
# Allowed values are:
# BIND_WITH_DN : Use the authenticationDnPatterns for identifying a user
# USER_SEARCH : Use the authenticationSearchBase and
# authenticationSearchFilter for identifying a user
| Idap.authenticationMode=USER_SEARCH |
# The search base for searching users for authentication
# This property is used in combination with the ldap.authenticationSearchFilter
# and is used e.g. for a Active Directory search
| Idap.authenticationSearchBase=CN=Users
# The filter for searching users for authentication
# This property is used in combination with the ldap.authenticationSearchBase
# and is used e.g. for a Active Directory search
| Idap.authenticationSearchFilter=(sAMAccountName={0})
```

If the certificate originates from a proper third-party certification authority (like Verisign), no other change should be necessary (untested).

If a secure encrypted URL string is used, but without a certificate from a proper third-party certification authority, it is necessary to import the certificate also into the local Administration UI truststore. In order to do so the following two lines need to be enabled:

```
# The path to the truststore for trusted certificates for secure LDAP
ldap.truststore=conf/servicemix/truststore.jks
# The truststore password for secure LDAP
ldap.trustPassword=password
```

The import of the certificate (needs to be in the .cer format) is done via the following command (command must be typed in one single line!):

```
# /opt/OV/OMU/adminUI/jre/bin/keytool -import -alias ldapserver_a \
-keystore /opt/OV/OMU/adminUI/conf/servicemix/truststore_endpoint.jks \
-file /tmp/ldap_server.cer
Enter keystore password: *******
[...]
Trust this certificate? [no]: yes
Certificate was added to keystore
```

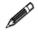

The default password for the Administration UI truststore is: password

3. Activate the external authentication service in the conf/auth.properties file like this:

```
# vi /opt/OV/OMU/adminUI/conf/auth.properties

# configuration properties for authentication and authorization components
#auth-filter.enabled=false
caches.timeout=7200000
usermodel-router.authResource=file:conf/auth.xml
# eof
```

4. Switch Administration UI to LDAP authentication by configuring the conf/auth.xml as follows:

Whether LDAP, LDAPS or an Active Directory Server is used, leave the value set to "ldap" here.

5. Deploy the midas-waldap-sa.zip service assembly (enter the command in one single line!):

6. Restart the WebApp:

```
# /opt/OV/OMU/adminUI/adminui clean
# /opt/OV/OMU/adminUI/adminui start
```

# DST - Daylight Saving Time Patches

The Administration UI installer includes for convenience reasons a bundled JDK version 1.5, newer versions include 1.6.

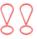

Please note, that for future JDK DST changes or JDK hotfixes you need to update Administration UI yourself. These JDK updates or hotfixes will not be included in any Administration UI patch.

For the JDK update Sun's tzupdater can be used for this purpose.

For the latest version please visit: http://java.sun.com/javase/downloads/

To check your existing Java version you can use the command below:

```
#/opt/OV/OMU/adminUI/jre/bin/java -version
```

In order to update your JDK/JRE image bundled in Administration UI after an installation, please perform the following steps:

1. stop Administration UI via:

```
#/opt/OV/OMU/adminUI/adminui stop
```

2. invoke the update tool via:

```
#/opt/OV/OMU/adminUI/jre/bin/java -jar tzupdater.jar -u -v
```

3. verify with:

```
#/opt/OV/OMU/adminUI/jre/bin/java -jar tzupdater.jar -t -v
```

4. start Administration UI via:

#/opt/OV/OMU/adminUI/adminui start

(intentionally left blank)